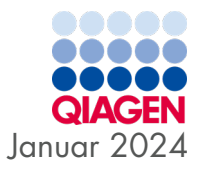

# QIAstat-Dx® SARS-CoV-2/Flu A/B/RSV Panel Gebrauchsanweisung (Handbuch)

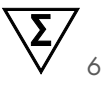

In-vitro-Diagnostikum

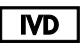

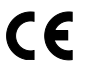

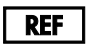

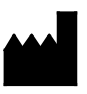

691216

QIAGEN, GmbH, QIAGEN Strasse 1, 40724 Hilden, DEUTSCHLAND

R<sub>2</sub>

Sample to Insight

## Inhalt

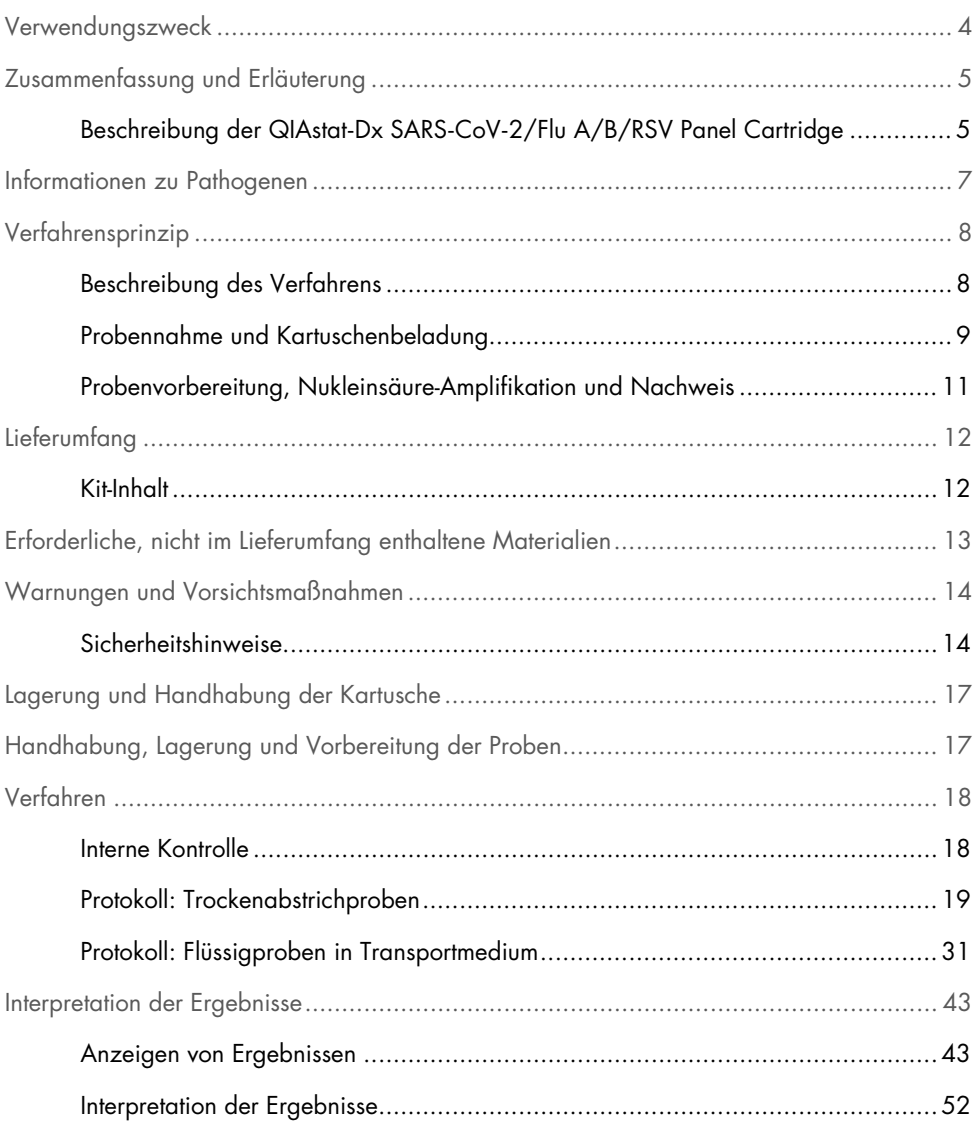

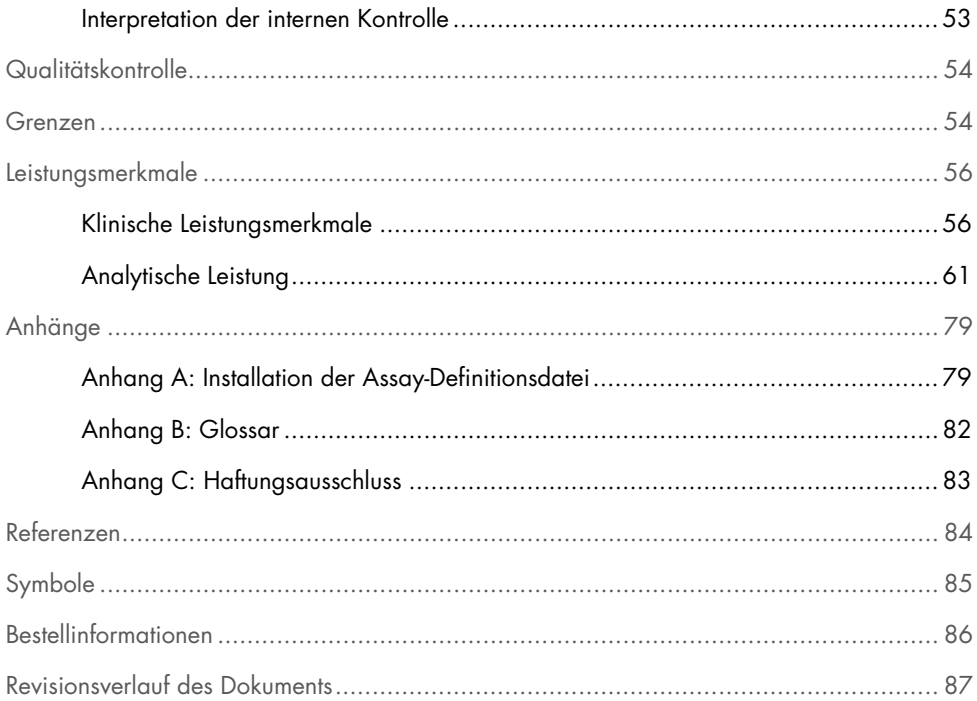

## <span id="page-3-0"></span>Verwendungszweck

Das QIAstat-Dx SARS-CoV-2/Flu A/B/RSV Panel ist ein qualitativer Test für den Nachweis und die Differenzierung der viralen Nukleinsäuren von SARS-CoV-2, Influenza A, Influenza B sowie dem respiratorischen Synzytial-Virus (RSV) A+B anhand nasopharyngealer Abstriche (NPS) von Patienten, bei denen der Verdacht auf eine virale Atemwegsinfektion besteht und Symptome vorliegen, die auf COVID-19 oder eine Influenza-artige Erkrankung (ILI) hindeuten. Mit dem QIAstat-Dx SARS-CoV-2/Flu A/B/RSV Panel können sowohl Trockenabstriche als auch Flüssigproben in Transportmedium untersucht werden. Der Assay ist für die Verwendung mit dem QIAstat-Dx Analyzer 1.0 oder dem QIAstat-Dx Analyzer 2.0 für die integrierte Nukleinsäureextraktion und Detektion mittels Multiplex-Real-time RT-PCR vorgesehen.

Die mit dem QIAstat-Dx SARS-CoV-2/Flu A/B/RSV Panel erhaltenen Ergebnisse müssen im Zusammenhang mit allen relevanten klinischen und Laborbefunden interpretiert werden.

Das QIAstat-Dx SARS-CoV-2/Flu A/B/RSV Panel ist nur für den professionellen Gebrauch bestimmt und nicht für Selbsttests vorgesehen.

In-vitro-Diagnostikum

## <span id="page-4-0"></span>Zusammenfassung und Erläuterung

### <span id="page-4-1"></span>Beschreibung der QIAstat-Dx SARS-CoV-2/Flu A/B/RSV Panel **Cartridge**

Die QIAstat-Dx SARS-CoV-2/Flu A/B/RSV Panel Cartridge ist ein Einweg-Kunststoffprodukt, das die Durchführung von vollautomatischen molekularen Assays zum Nachweis von Atemwegspathogenen ermöglicht. Zu den Hauptmerkmalen der QIAstat-Dx SARS-CoV-2/Flu A/B/RSV Panel Cartridge zählen Kompatibilität mit trockenen Atemwegsabstrichen (Copan® FLOQSwabs®, Kat.-Nr. 503CS01) und Flüssigproben in Transportmedium, hermetischer Einschluss der für den Test notwendigen vorgeladenen Reagenzien und ein echter vollautomatischer Testbetrieb. Alle Probenvorbereitungs- und Assay-Testschritte werden in der Kartusche durchgeführt.

Alle Reagenzien, die für die vollständige Durchführung eines Testlaufs benötigt werden, sind bereits in der QIAstat-Dx SARS-CoV-2/Flu A/B/RSV Panel Cartridge in geschlossenen Kammern vorgeladen. Der Benutzer kommt nicht mit den Reagenzien in Kontakt bzw. muss diese nicht handhaben. Während des Tests werden die in der Kartusche enthaltenen Reagenzien im Analysemodul des QIAstat-Dx Analyzer 1.0 oder des QIAstat-Dx Analyzer 2.0 durch pneumatisch betriebene Mikrofluidik verarbeitet und haben keinen direkten Kontakt zu den Aktuatoren. QIAstat-Dx Analyzer 1.0 und QIAstat-Dx Analyzer 2.0 weisen Luftfilter für Zu- und Abluft auf, welche die Umgebung zusätzlich schützen. Nach dem Testen bleibt die Kartusche jederzeit hermetisch verschlossen, was ihre sichere Entsorgung erheblich erleichtert.

In der Kartusche werden automatisch mehrere Schritte nacheinander mittels pneumatischem Druck durchgeführt, um Proben und Flüssigkeiten über die Transferkammer an ihre Bestimmungsorte zu befördern.

Nachdem die QIAstat-Dx SARS-CoV-2/Flu A/B/RSV Panel Cartridge mit der Probe in den QIAstat-Dx Analyzer 1.0 oder den QIAstat-Dx Analyzer 2.0 eingebracht wurde, werden die folgenden Assay-Schritte automatisch durchgeführt:

- Resuspension der internen Kontrolle
- Zelllyse mit mechanischen und/oder chemischen Mitteln
- Membranbasierte Nukleinsäureaufreinigung
- Mischen der gereinigten Nukleinsäure mit lyophilisierten Master-Mix-Reagenzien
- Transfer von definierten Aliquoten des Eluat/Master-Mix in verschiedene Reaktionskammern
- Durchführung von Multiplex-Real-time-RT-PCR-Tests in den einzelnen Reaktionskammern Hinweis: Ein Anstieg der Fluoreszenz, welcher den Nachweis des Zielanalyten anzeigt, wird direkt in den einzelnen Reaktionskammern gemessen.

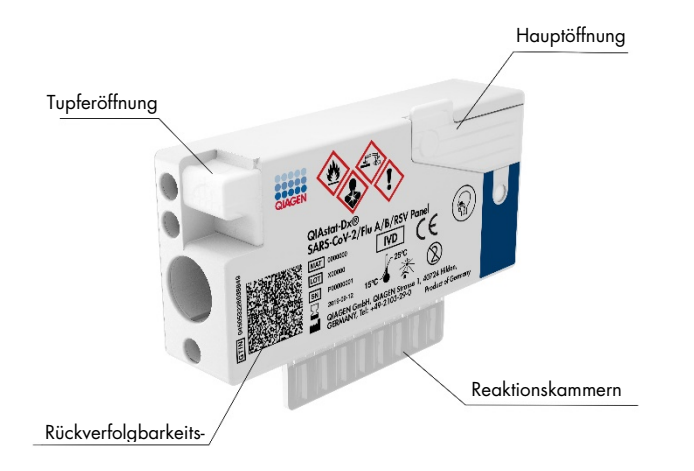

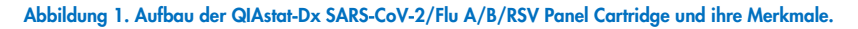

### <span id="page-6-0"></span>Informationen zu Pathogenen

Akute Atemwegsinfektionen können von einer Vielzahl an Pathogenen – einschließlich Bakterien und Viren – verursacht werden und treten in der Regel mit kaum unterscheidbaren klinischen Anzeichen und Symptomen auf. Eine schnelle und genaue Bestimmung des Vorhandenseins bzw. des Nichtvorhandenseins potenzieller Pathogene ermöglicht zeitnahe Entscheidungen über Behandlung, Krankenhausaufnahme, Infektionskontrolle und Rückkehr des Patienten in Beruf und Familie. Sie kann auch eine verbesserte antimikrobielle Überwachung und andere wichtige Initiativen im Bereich der öffentlichen Gesundheit unterstützen.

Bei der QIAstat-Dx SARS-CoV-2/Flu A/B/RSV Panel Cartridge handelt es sich um eine Einweg-Kartusche, die alle erforderlichen Reagenzien für die Extraktion und Amplifikation von Nukleinsäuren und den Nachweis von 4 Viren (SARS-CoV-2, Influenza A, Influenza B und respiratorisches Synzytial-Virus (RSV)), die Atemwegssymptome verursachen, enthält. Der Test erfordert nur ein geringes Probenvolumen und eine minimale manuelle Bearbeitungszeit. Ergebnisse liegen nach etwa einer Stunde vor.

Das SARS-CoV-2-Ziel im QIAstat-Dx SARS-CoV-2/Flu A/B/RSV Panel wurde Anfang 2020 durch einen Abgleich von über 170 in öffentlichen Datenbanken verfügbaren Genomsequenzen von SARS-CoV-2 entwickelt, dem Erreger, der als Auslöser für den Ausbruch der viralen Pneumonie (COVID-19) mit Ursprung in Wuhan, Hubei, China, identifiziert wurde. Bis dato wird die Inklusivität des SARS-CoV-2-Nachweises durch eine Abdeckung von mehr als 3,5 Millionen verfügbaren Genomen gestützt. Das SARS-CoV-2 in diesem Panel zielt auf 2 Gene im Virusgenom ab (Orf1b-Polygen (RdRp-Gen) und E-Gene), die mit dem gleichen Fluoreszenzkanal detektiert werden können. Es erfolgt keine Differenzierung zwischen den beiden Zielgenen, sodass die Amplifikation eines beliebigen dieser zwei Gene zu einem Fluoreszenzsignal führt.

Die Pathogene, die mit dem QIAstat-Dx SARS-CoV-2/Flu A/B/RSV Panel nachgewiesen und identifiziert werden können, sind in [Tabelle](#page-7-2) 1 aufgeführt.

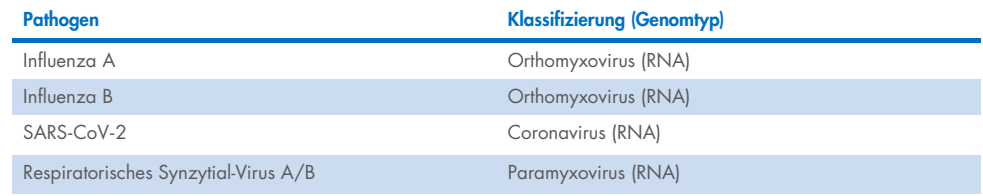

#### <span id="page-7-2"></span>Tabelle 1. Durch das QIAstat-Dx SARS-CoV-2/Flu A/B/RSV Panel nachgewiesene Pathogene

## <span id="page-7-0"></span>Verfahrensprinzip

### <span id="page-7-1"></span>Beschreibung des Verfahrens

Diagnostische Tests mit dem QIAstat-Dx SARS-CoV-2/Flu A/B/RSV Panel werden auf dem QIAstat-Dx Analyzer 1.0 oder dem QIAstat-Dx Analyzer 2.0 durchgeführt. Sämtliche Schritte der Probenvorbereitung und Analyse werden vom QIAstat-Dx Analyzer 1.0 oder QIAstat-Dx Analyzer 2.0 automatisch durchgeführt. Proben werden je nach Probentyp entnommen und manuell in die QIAstat-Dx SARS-CoV-2/Flu A/B/RSV Panel Cartridge geladen:

Option 1: Einführen des Tupfers in die Tupferöffnung bei Verwendung einer Trockenabstrichprobe [\(Abbildung](#page-7-3) 2).

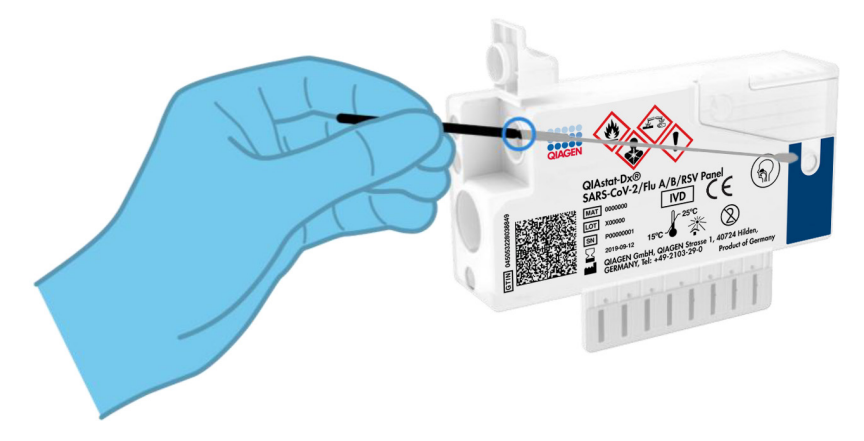

<span id="page-7-3"></span>Abbildung 2. Laden der Trockenabstrichprobe in die Tupferöffnung.

Option 2: Dispensieren einer Flüssigprobe in Transportmedium in die Hauptöffnung mithilfe einer dem Testkit beiliegenden Transferpipette [\(Abbildung](#page-8-1) 3).

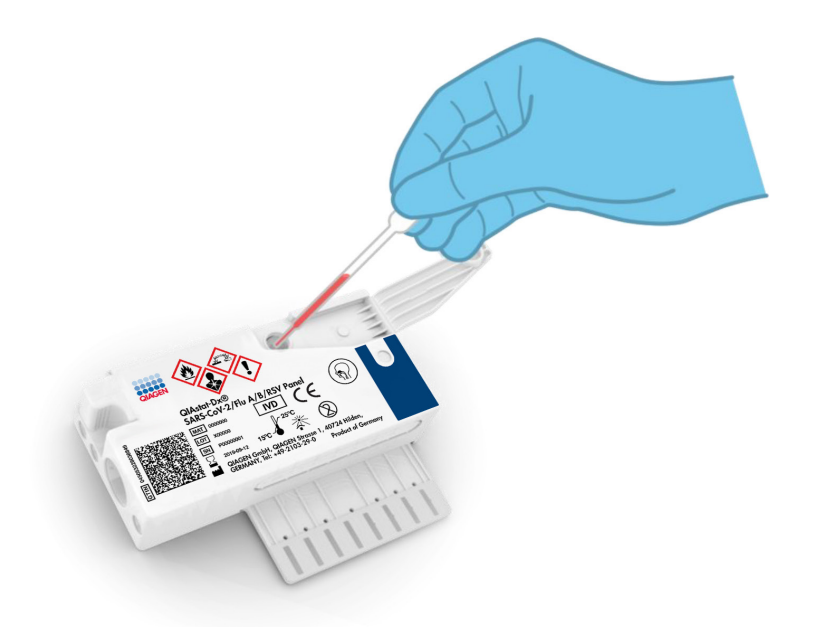

<span id="page-8-1"></span>Abbildung 3. Dispensieren einer Flüssigprobe in Transportmedium in die Hauptöffnung.

### <span id="page-8-0"></span>Probennahme und Kartuschenbeladung

Die Probennahme und das anschließende Laden in die QIAstat-Dx SARS-CoV-2/Flu A/B/RSV Panel Cartridge sollten von Personal durchgeführt werden, das im sicheren Umgang mit biologischen Proben geschult ist.

Die folgenden erforderlichen Schritte müssen vom Benutzer ausgeführt werden:

- 1. Eine nasopharyngeale Abstrichprobe zum Einmalgebrauch wird entnommen.
- 2. Der nasopharyngeale Abstrich wird nur dann in ein mit Transportmedium gefülltes Röhrchen zum Einmalgebrauch gegeben, wenn es sich um eine Flüssigprobe in Transportmedium handelt.
- 3. Die Probeninformationen werden entweder manuell auf die Oberseite einer QIAstat-Dx SARS-CoV-2/Flu A/B/RSV Panel Cartridge geschrieben oder es wird dort ein Probenetikett aufgeklebt.
- 4. Die Probe wird manuell in die QIAstat-Dx SARS-CoV-2/Flu A/B/RSV Panel Cartridge geladen:
	- Trockenabstrichprobe: Die nasopharyngeale Abstrichprobe wird in die Tupferöffnung der QIAstat-Dx SARS-CoV-2/Flu A/B/RSV Panel Cartridge eingeführt.
	- Flüssigprobe in Transportmedium: 300 μl Probe werden mithilfe der mitgelieferten Transferpipetten in die Hauptöffnung der QIAstat-Dx SARS-CoV-2/Flu A/B/RSV Panel Cartridge überführt.

WICHTIG: Beim Laden der Flüssigprobe in Transportmedium führt der Benutzer eine visuelle Kontrolle des Probenkontrollfensters (siehe nachfolgende Abbildung) durch, um sicherzustellen, dass die Flüssigprobe geladen wurde [\(Abbildung](#page-9-0) 4).

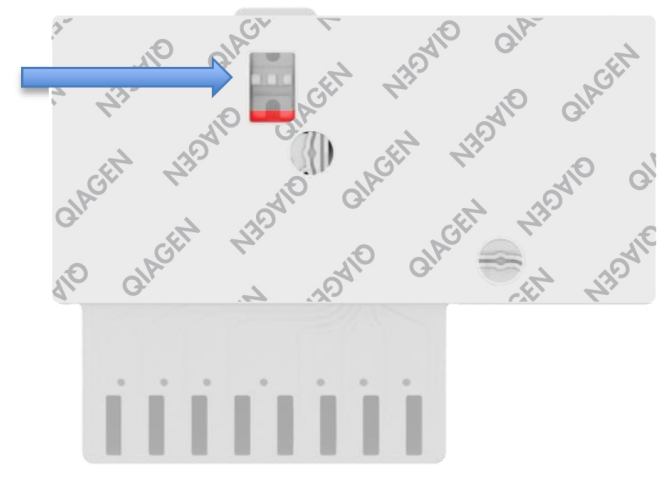

#### <span id="page-9-0"></span>Abbildung 4. Probenkontrollfenster (blauer Pfeil).

- 5. Der Probenbarcode und der QIAstat-Dx SARS-CoV-2/Flu A/B/RSV Panel Cartridge Barcode werden in den QIAstat-Dx Analyzer 1.0 oder QIAstat-Dx Analyzer 2.0 eingelesen.
- 6. Die QIAstat-Dx SARS-CoV-2/Flu A/B/RSV Panel Cartridge wird in den QIAstat-Dx Analyzer 1.0 oder den QIAstat-Dx Analyzer 2.0 eingebracht.
- 7. Der Test wird auf dem QIAstat-Dx Analyzer 1.0 oder dem QIAstat-Dx Analyzer 2.0 gestartet.

### <span id="page-10-0"></span>Probenvorbereitung, Nukleinsäure-Amplifikation und Nachweis

Die Extraktion, Amplifikation und der Nachweis von Nukleinsäuren in der Probe erfolgen automatisch durch den QIAstat-Dx Analyzer 1.0 oder den QIAstat-Dx Analyzer 2.0.

- 1. Die Flüssigprobe wird homogenisiert und die Zellen werden in der Lysekammer der QIAstat-Dx SARS-CoV-2/Flu A/B/RSV Panel Cartridge, welche einen Rotor enthält, der sich mit hoher Geschwindigkeit dreht, lysiert.
- 2. Die Aufreinigung der Nukleinsäuren aus der lysierten Probe erfolgt durch Bindung an eine Silikamembran in der Aufreinigungskammer der QIAstat-Dx SARS-CoV-2/Flu A/B/RSV Panel Cartridge in Anwesenheit von chaotropen Salzen und Alkohol.
- 3. Die aufgereinigten Nukleinsäuren werden von der Membran in der Aufreinigungskammer eluiert und mit den lyophilisierten PCR-Reagenzien in der Trockenchemiekammer der QIAstat-Dx SARS-CoV-2/Flu A/B/RSV Panel Cartridge vermischt.
- 4. Das Gemisch aus Probe und PCR-Reagenzien wird in die PCR-Kammern der QIAstat-Dx SARS-CoV-2/Flu A/B/RSV Panel Cartridge dispensiert, welche lyophilisierte, assayspezifische Primer und Sonden enthalten.
- 5. Der QIAstat-Dx Analyzer 1.0 oder QIAstat-Dx Analyzer 2.0 erstellt die optimalen Temperaturprofile für eine effektive Multiplex-Real-time RT-PCR und führt Echtzeit-Fluoreszenzmessungen durch, um Amplifikationskurven zu erstellen.
- 6. Die QIAstat-Dx Analyzer 1.0 oder QIAstat-Dx Analyzer 2.0 Software wertet die gewonnenen Daten und Prozesskontrollen aus und erstellt einen Testbericht.

## <span id="page-11-0"></span>Lieferumfang

### <span id="page-11-1"></span>Kit-Inhalt

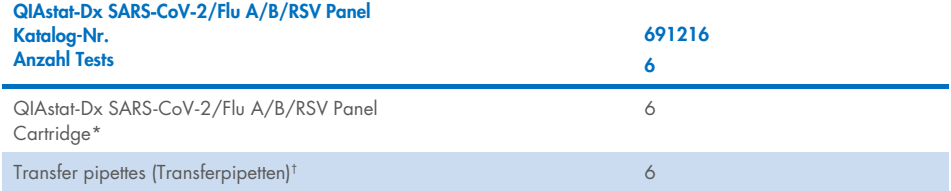

\* 6 einzeln verpackte Kartuschen mit allen für die Probenvorbereitung und Multiplex-Real-time RT-PCR benötigten Reagenzien, plus interne Kontrolle.

† 6 einzeln verpackte Transferpipetten zur Dispensierung von Flüssigproben in die QIAstat-Dx SARS-CoV-2/Flu A/B/RSV Panel Cartridge.

## <span id="page-12-0"></span>Erforderliche, nicht im Lieferumfang enthaltene **Materialien**

Das QIAstat-Dx SARS-CoV-2/Flu A/B/RSV Panel ist für die Verwendung mit dem QIAstat-Dx Analyzer 1.0 oder dem QIAstat-Dx Analyzer 2.0 konzipiert. Bevor Sie einen Test beginnen, stellen Sie sicher, dass die folgenden Materialien verfügbar sind:

- QIAstat-Dx Analyzer 1.0 oder QIAstat-Dx Analyzer 2.0 (mindestens ein Betriebsmodul und ein Analysemodul) mit Softwareversion 1.3 oder höher[\\*](#page-12-1)
- QIAstat-Dx Analyzer 2.0 (mindestens ein Betriebsmodul PRO und ein Analysemodul) mit Softwareversion 1.6 oder höher.
- *QIAstat*-*Dx Analyzer 2.0 Benutzerhandbuch* (zur Verwendung mit Softwareversion 1.6 oder höher)
- *QIAstat*-*Dx Analyzer 1.0 Benutzerhandbuch* (zur Verwendung mit Softwareversion 1.3 oder höher)
- Aktuelle QIAstat-Dx Assay-Definitionsdatei-Software für das SARS-CoV-2/Flu A/B/RSV Panel auf dem Betriebsmodul oder Betriebsmodul PRO installiert.

Hinweis: Softwareversion 1.6 oder höher können auf dem QIAstat-Dx Analyzer 1.0 nicht installiert werden.

<span id="page-12-1"></span><sup>\*</sup> Als Alternative zum QIAstat-Dx Analyzer 1.0 kann ein DiagCORE® Analyzer verwendet werden, auf dem die QIAstat-Dx Softwareversion 1.3 oder höher ausgeführt wird.

## <span id="page-13-0"></span>Warnungen und Vorsichtsmaßnahmen

#### In-vitro-Diagnostikum

Das QIAstat-Dx SARS-CoV-2/Flu A/B/RSV Panel ist für die Verwendung durch Laborfachkräfte vorgesehen, die im Umgang mit dem QIAstat-Dx Analyzer 1.0 oder dem QIAstat-Dx Analyzer 2.0 geschult sind.

#### <span id="page-13-1"></span>Sicherheitshinweise

Tragen Sie beim Umgang mit Chemikalien immer einen geeigneten Laborkittel, Einmal-Handschuhe und eine Schutzbrille. Weitere Informationen finden Sie in den entsprechenden Sicherheitsdatenblättern (SDS). Zu jedem QIAGEN Kit und zu jeder Kitkomponente können Sie das jeweilige SDS im PDF-Format online unter <http://www.qiagen.com/safety> abrufen, einsehen und ausdrucken.

Tragen Sie immer eine geeignete persönliche Schutzausrüstung, einschließlich, aber nicht beschränkt auf puderfreie Handschuhe, Laborkittel und Schutzbrille. Schützen Sie Haut, Augen und Schleimhäute. Wechseln Sie die Handschuhe häufig, wenn Sie mit Proben arbeiten.

Behandeln Sie alle Proben, gebrauchten Kartuschen und Transferpipetten so, als könnten sie Infektionserreger übertragen. Beachten Sie stets die Sicherheitsvorkehrungen, die in einschlägigen Richtlinien wie z. B. *Protection of Laboratory Workers from Occupationally Acquired Infections; Approved Guidelines* (M29) des Clinical and Laboratory Standards Institute® (CLSI) oder anderen relevanten Dokumenten beschrieben sind, bereitgestellt von:

- OSHA®: Occupational Safety and Health Administration (Arbeitssicherheits- und Gesundheitsbehörde (Vereinigte Staaten von Amerika))
- ACGIH®: American Conference of Government Industrial Hygienists (Amerikanische Konferenz der Industriehygieniker der Regierung (Vereinigte Staaten von Amerika))
- COSHH: Control of Substances Hazardous to Health (Vereinigtes Königreich)

Befolgen Sie die Sicherheitsverfahren Ihrer Einrichtung für die Handhabung biologischer Proben. Entsorgen Sie die Proben, QIAstat-Dx SARS-CoV-2/Flu A/B/RSV Panel Cartridges und Transferpipetten gemäß den geltenden Vorschriften.

Bei der QIAstat-Dx SARS-CoV-2/Flu A/B/RSV Panel Cartridge handelt es sich um ein geschlossenes Einwegprodukt, das alle für die Probenvorbereitung und Multiplex-Real-time RT-PCR im QIAstat-Dx Analyzer 1.0 oder QIAstat-Dx Analyzer 2.0 benötigten Reagenzien enthält. Verwenden Sie die QIAstat-Dx SARS-CoV-2/Flu A/B/RSV Panel Cartridge nicht, wenn das Verfallsdatum überschritten ist, sie beschädigt erscheint oder Flüssigkeit austritt. Entsorgen Sie gebrauchte oder beschädigte Kartuschen in Übereinstimmung mit allen Gesundheits- und Sicherheitsvorschriften und -gesetzen auf Bundes-, Landes- und kommunaler Ebene.

Beachten Sie die üblichen Laborverfahren, um Ihren Arbeitsbereich sauber und kontaminationsfrei zu halten. Entsprechende Richtlinien sind in Publikationen beispielsweise des European Centre for Disease Prevention and Control beschrieben ([https://www.ecdc.europa.eu/en/about-us/networks/disease-and-laboratory](https://www.ecdc.europa.eu/en/about-us/networks/disease-and-laboratory-networks/erlinet-biosafety)[networks/erlinet-biosafety](https://www.ecdc.europa.eu/en/about-us/networks/disease-and-laboratory-networks/erlinet-biosafety)).

Für die Komponenten des QIAstat-Dx SARS-CoV-2/Flu A/B/RSV Panel gelten die folgenden Gefahren- und Sicherheitshinweise.

#### QIAstat-Dx SARS-CoV-2/Flu A/B/RSV Panel Cartridge

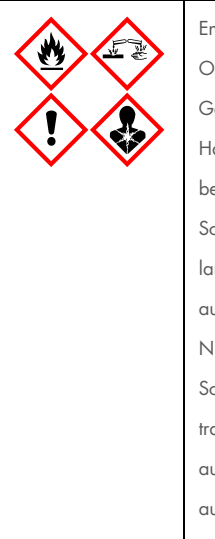

Enthält: Ethanol, Guanidinhydrochlorid, Guanidinthiocyanat, Isopropanol, Proteinase K, t-Octylphenoxypolyethoxyethanol. Gefahr! Flüssigkeit und Dampf hochentzündbar. Gesundheitsschädlich bei Verschlucken oder Einatmen. Gesundheitsschädlich bei Hautkontakt. Verursacht schwere Verätzungen der Haut und schwere Augenschäden. Kann bei Einatmen Allergie, asthmaartige Symptome oder Atembeschwerden verursachen. Kann Schläfrigkeit und Benommenheit verursachen. Schädlich für Wasserorganismen, mit langfristiger Wirkung. Entwickelt bei Berührung mit Säure sehr giftige Gase. Wirkt ätzend auf die Atemwege. Von Hitze/Funken/offenen Flammen/heißen Oberflächen fernhalten. Nicht rauchen. Staub/Rauch/Gas/Nebel/Dampf/Aerosol nicht einatmen. Schutzhandschuhe/Schutzkleidung/Augenschutz/Gesichtsschutz tragen. Atemschutz tragen. BEI KONTAKT MIT DEN AUGEN: Einige Minuten lang behutsam mit Wasser ausspülen. Eventuell vorhandene Kontaktlinsen nach Möglichkeit entfernen. Weiter ausspülen. Bei Exposition oder falls betroffen: Sofort GIFTINFORMATIONSZENTRUM oder Arzt anrufen. Die Person an die frische Luft bringen und für ungehinderte Atmung sorgen.

## <span id="page-16-0"></span>Lagerung und Handhabung der Kartusche

Lagern Sie die QIAstat-Dx SARS-CoV-2/Flu A/B/RSV Panel Cartridges bei Raumtemperatur (15–25 °C) in einem trockenen, sauberen Raum. Nehmen Sie die QIAstat-Dx SARS-CoV-2/Flu A/B/RSV Panel Cartridges oder die Transferpipetten erst unmittelbar vor Gebrauch aus der Einzelverpackung. Unter diesen Bedingungen können QIAstat-Dx SARS-CoV-2/Flu A/B/RSV Panel Cartridges bis zu dem auf der Einzelverpackung aufgedruckten Verfallsdatum gelagert werden. Das Verfallsdatum ist auch im Barcode der QIAstat-Dx SARS-CoV-2/Flu A/B/RSV Panel Cartridge enthalten und wird vom QIAstat-Dx Analyzer 1.0 oder QIAstat-Dx Analyzer 2.0 ausgelesen, wenn die Kartusche in das Gerät eingesetzt wird, um einen Test durchzuführen.

Informationen zum Umgang mit beschädigten Kartuschen finden Sie im Kapitel "Sicherheitshinweise".

## <span id="page-16-1"></span>Handhabung, Lagerung und Vorbereitung der Proben

#### Flüssigproben in Transportmedium

Nasopharyngeale Abstrichproben sollten entsprechend den vom Hersteller empfohlenen Verfahren entnommen und gehandhabt werden.

Die empfohlenen Lagerbedingungen für in Universaltransportmedium (UTM) resuspendierte NPS (nasopharyngeale Abstriche) sind nachstehend aufgelistet:

- Bei Raumtemperatur, 15–25 °C, bis zu 4 Stunden
- Im Kühlschrank bei 2–8 °C bis zu 3 Tage
- Eingefroren bei –25 bis –15 °C bis zu 30 Tage

#### Trockenabstrichproben

Verwenden Sie für eine optimale Testleistung frisch entnommene Trockenabstrichproben. Sollte ein sofortiges Testen nicht möglich sein, sind nachstehend die empfohlenen Lagerbedingungen zur Aufrechterhaltung einer bestmöglichen Leistung aufgeführt:

- Bei Raumtemperatur, 15–25 °C, bis zu 2 Stunden und 45 Minuten
- Im Kühlschrank bei 2–8 °C bis zu Z Stunden

## <span id="page-17-0"></span>Verfahren

### <span id="page-17-1"></span>Interne Kontrolle

Die QIAstat-Dx SARS-CoV-2/Flu A/B/RSV Panel Cartridge enthält eine interne Gesamtprozesskontrolle, bei der es sich um einen titrierten MS2-Bakteriophagen handelt. Der MS2-Bakteriophage ist ein einzelsträngiges RNA-Virus, das in getrockneter Form in der Kartusche enthalten ist und beim Laden der Probe rehydriert wird. Mit diesem internen Kontrollmaterial werden alle Schritte des Analyseprozesses verifiziert, d. h. Resuspension und Homogenisierung der Probe, Lyse, Nukleinsäure-Aufreinigung, reverse Transkription und PCR.

Ein positives Signal für die interne Kontrolle zeigt an, dass alle mit der QIAstat-Dx SARS-CoV-2/Flu A/B/RSV Panel Cartridge durchgeführten Verarbeitungsschritte erfolgreich waren.

Ein negatives Signal der internen Kontrolle negiert keine positiven Ergebnisse für erkannte und identifizierte Ziele, aber es invalidiert alle negativen Ergebnisse in der Analyse. Bei negativem Signal für die interne Kontrolle sollte der Test daher wiederholt werden.

### <span id="page-18-0"></span>Protokoll: Trockenabstrichproben

#### Entnahme, Transport und Lagerung der Proben

Entnehmen Sie nasopharyngeale Abstrichproben mit Hilfe von Copan FLOQSwabs (Kat.-Nr. 503CS01) entsprechend den vom Hersteller empfohlenen Verfahren.

#### Laden einer Probe in die QIAstat-Dx SARS-CoV-2/Flu A/B/RSV Panel Cartridge

8. Öffnen Sie die Verpackung einer QIAstat-Dx SARS-CoV-2/Flu A/B/RSV Panel Cartridge mithilfe der Einreißkerben an den Seiten der Verpackung [\(Abbildung](#page-18-1) 5). WICHTIG: Nach dem Öffnen der Packung ist die Probe innerhalb von 120 Minuten in die QIAstat-Dx SARS-CoV-2/Flu A/B/RSV Panel Cartridge einzubringen und in den QIAstat-Dx Analyzer 1.0 oder den QIAstat-Dx Analyzer 2.0 zu laden.

<span id="page-18-1"></span>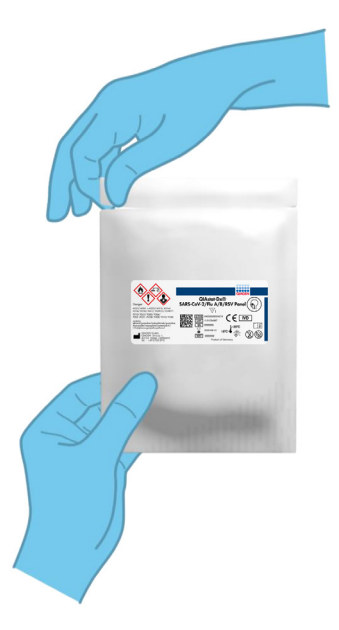

Abbildung 5. Öffnen der QIAstat-Dx SARS-CoV-2/Flu A/B/RSV Panel Cartridge.

- 9. Entnehmen Sie die QIAstat-Dx SARS-CoV-2/Flu A/B/RSV Panel Cartridge aus der Verpackung und positionieren Sie sie so, dass der Barcode auf dem Etikett zu Ihnen zeigt.
- 10. Schreiben Sie die Probeninformationen von Hand auf die Oberseite der QIAstat-Dx SARS-CoV-2/Flu A/B/RSV Panel Cartridge oder kleben Sie dort ein Etikett mit den Probeninformationen auf. Stellen Sie sicher, dass das Etikett richtig positioniert ist und die Deckelöffnung nicht blockiert [\(Abbildung](#page-19-0) 6).

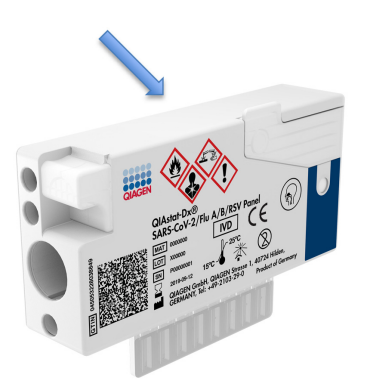

<span id="page-19-0"></span>Abbildung 6. Anbringen von Probeninformationen oben auf der QIAstat-Dx SARS-CoV-2/Flu A/B/RSV Panel Cartridge.

11. Öffnen Sie den Probendeckel der Tupferöffnung auf der linken Seite der QIAstat-Dx SARS-CoV-2/Flu A/B/RSV Panel Cartridge [\(Abbildung](#page-19-1) 7).

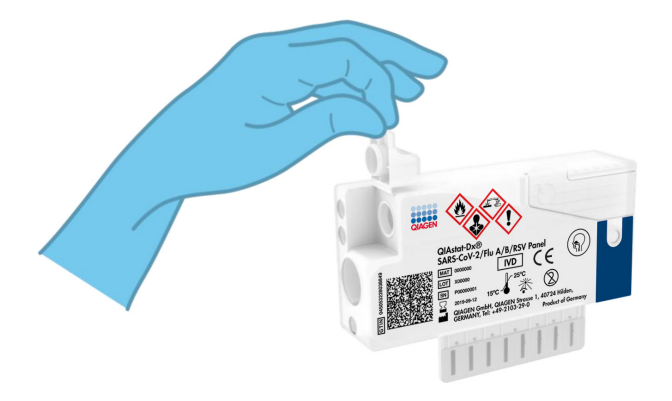

<span id="page-19-1"></span>Abbildung 7. Öffnen des Probendeckels der Tupferöffnung.

12. Führen Sie den Tupfer in die QIAstat-Dx SARS-CoV-2/Flu A/B/RSV Panel Cartridge ein, bis die Bruchstelle sich auf Höhe der Zugangsöffnung befindet (d. h. der Tupfer lässt sich nicht weiter einführen) [\(Abbildung](#page-20-0) 8).

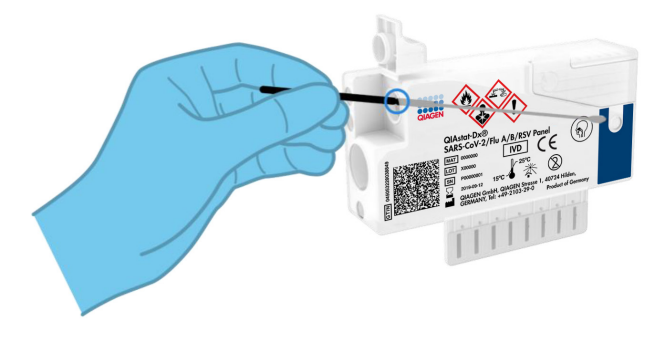

#### <span id="page-20-0"></span>Abbildung 8. Einführen eines Tupfers in die QIAstat-Dx SARS-CoV-2/Flu A/B/RSV Panel Cartridge.

13. Brechen Sie den Schaft des Tupfers an der Bruchstelle ab, sodass der Rest des Tupfers in der QIAstat-Dx SARS-CoV-2/Flu A/B/RSV Panel Cartridge verbleibt [\(Abbildung](#page-20-1) 9).

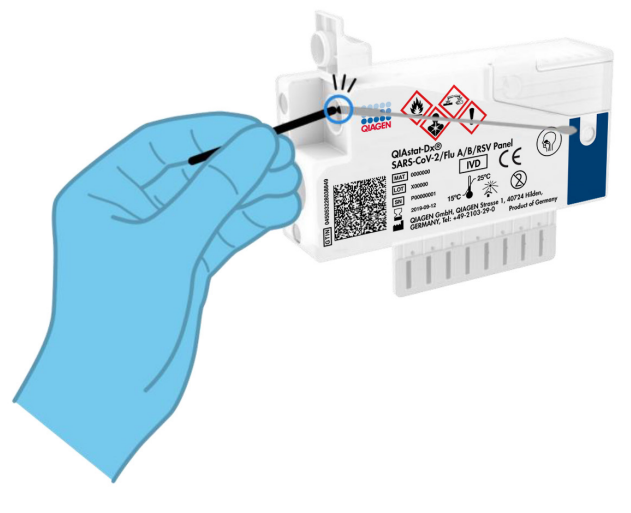

#### <span id="page-20-1"></span>Abbildung 9. Abbrechen des Tupferschafts.

14. Schließen Sie den Probendeckel der Tupferöffnung fest, bis Sie ein Klicken hören [\(Abbildung](#page-21-0) 10).

WICHTIG: Nachdem die Probe in die QIAstat-Dx SARS-CoV-2/Flu A/B/RSV Panel Cartridge eingebracht wurde, muss die Kartusche innerhalb von 90 Minuten in den QIAstat-Dx Analyzer 1.0 oder den QIAstat-Dx Analyzer 2.0 geladen werden.

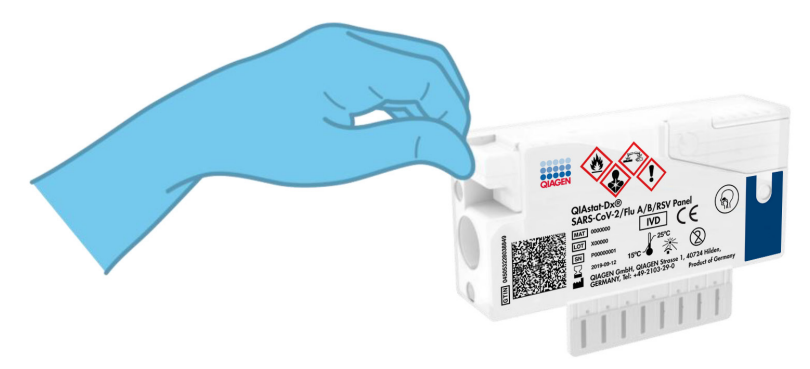

<span id="page-21-0"></span>Abbildung 10. Schließen des Probendeckels der Tupferöffnung.

#### Starten des QIAstat-Dx Analyzer 1.0 oder des QIAstat-Dx Analyzer 2.0

15. Schalten Sie den QIAstat-Dx Analyzer 1.0 oder den QIAstat-Dx Analyzer 2.0 über die Ein/Aus-Taste an der Vorderseite des Geräts ein.

Hinweis: Der Netzschalter auf der Rückseite des Analysemoduls muss auf "I" stehen. Die Statusanzeigen des QIAstat-Dx Analyzer 1.0 oder des QIAstat-Dx Analyzer 2.0 leuchten blau auf.

- 16. Warten Sie, bis der Main (Haupt)-Bildschirm erscheint und die Statusanzeigen des QIAstat-Dx Analyzer 1.0 grün leuchten und nicht mehr blinken.
- 17. Melden Sie sich durch Eingabe von Benutzername und Passwort beim QIAstat-Dx Analyzer 1.0 oder QIAstat-Dx Analyzer 2.0 an. Hinweis: Wenn User Access Control (Benutzerzugangskontrolle) aktiviert ist, erscheint der Bildschirm Login (Anmelden). Wenn die User Access Control (Benutzerzugangskontrolle)

deaktiviert ist, wird kein Benutzername/Passwort benötigt, und der Hauptbildschirm wird direkt angezeigt.

18. Wenn die Assay-Definitionsdatei-Software nicht auf dem QIAstat-Dx Analyzer 1.0 oder dem QIAstat-Dx Analyzer 2.0 installiert ist, befolgen Sie vor Ausführung des Tests die Installationsanweisungen (für weitere Informationen siehe "Anhang A: Installation der [Assay-Definitionsdatei"](#page-78-1) auf Seite [79\).](#page-78-1)

#### Durchführung eines Tests

- 19. Drücken Sie die Schaltfläche Run Test (Test ausführen) in der rechten oberen Ecke des Touchscreens des QIAstat-Dx Analyzer 1.0 oder des QIAstat-Dx Analyzer 2.0.
- 20. Scannen Sie nach Aufforderung den Proben-ID-Barcode auf der nasopharyngealen Abstrichprobe (auf der Blister-Verpackung des Tupfers) oder den Probeninformations-Barcode oben auf der QIAstat-Dx SARS-CoV-2/Flu A/B/RSV Panel Cartridge ein (siehe Schritt 3). Verwenden Sie hierfür den integrierten Barcodeleser auf der Vorderseite des QIAstat-Dx Analyzer 1.0 [\(Abbildung](#page-23-0) 11).

Hinweis: Sie können die Proben-ID auch über die virtuelle Tastatur des Touchscreens eingeben, indem Sie das Feld Sample ID (Proben-ID) auswählen.

Hinweis: Je nach gewählter Systemkonfiguration kann an dieser Stelle auch die Eingabe der Patienten-ID erforderlich sein.

Hinweis: Die Anweisungen des QIAstat-Dx Analyzer 1.0 oder des QIAstat-Dx Analyzer 2.0 erscheinen in der Leiste mit Anweisungen unten auf dem Touchscreen.

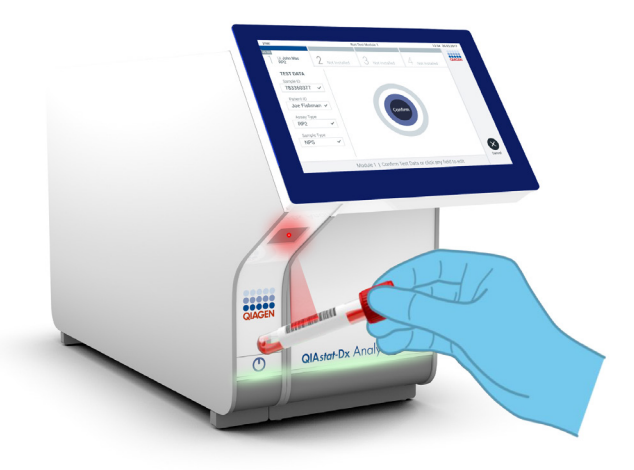

#### <span id="page-23-0"></span>Abbildung 11. Einlesen des Proben-ID-Barcodes.

21. Scannen Sie nach Aufforderung den Barcode auf der zu verwendenden QIAstat-Dx SARS-CoV-2/Flu A/B/RSV Panel Cartridge ein [\(Abbildung](#page-24-0) 12). Der QIAstat-Dx Analyzer 1.0 oder QIAstat-Dx Analyzer 2.0 erkennt anhand des Kartuschen-Barcodes automatisch den auszuführenden Assay und füllt das Feld Assay Type (Assaytyp) automatisch mit , R4PP' (Respiratorisches 4-plex-Panel) aus.

Hinweis: Der QIAstat-Dx Analyzer 1.0 oder der QIAstat-Dx Analyzer 2.0 akzeptiert keine QIAstat-Dx SARS-CoV-2/Flu A/B/RSV Panel Cartridges mit abgelaufenem Verfallsdatum, bereits zuvor verwendete Kartuschen oder Kartuschen für Assays, die nicht auf dem Gerät installiert sind. In diesen Fällen wird eine Fehlermeldung angezeigt und die QIAstat-Dx SARS-CoV-2/Flu A/B/RSV Panel Cartridge wird abgelehnt. Weitere Details zur Installation von Assays finden Sie im *Benutzerhandbuch des QIAstat*-*Dx Analyzer 1.0 oder des QIAstat*-*Dx Analyzer 2.0.*

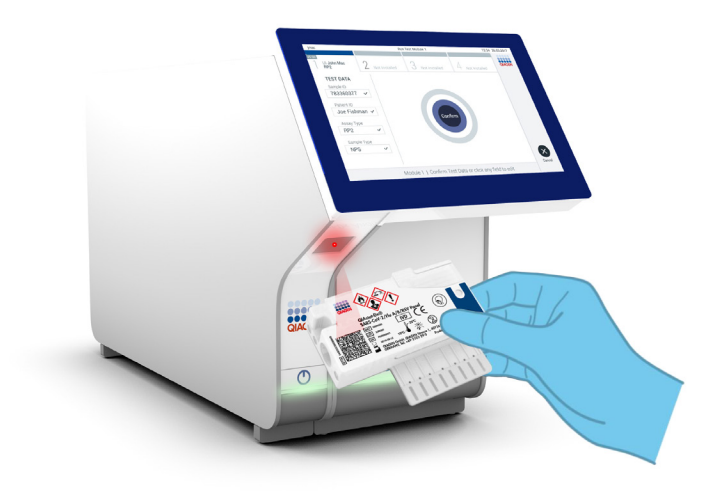

<span id="page-24-0"></span>Abbildung 12. Scannen des Barcodes der QIAstat-Dx SARS-CoV-2/Flu A/B/RSV Panel Cartridge.

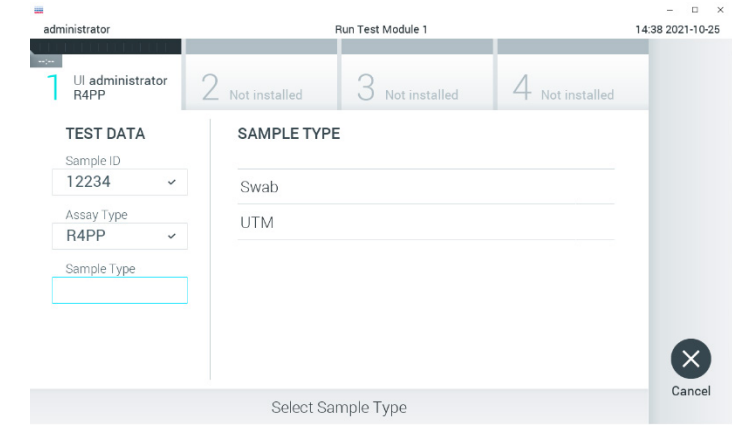

22. Wählen Sie den entsprechenden Probentyp aus der Liste aus [\(Abbildung](#page-25-0) 13).

#### <span id="page-25-0"></span>Abbildung 13. Auswählen des Probentyps.

23. Der Bildschirm Confirm (Bestätigen) wird angezeigt. Überprüfen Sie die eingegebenen Daten und nehmen Sie die erforderlichen Änderungen vor, indem Sie die relevanten Felder auf dem Touchscreen auswählen und die Informationen bearbeiten.

24. Drücken Sie auf Confirm (Bestätigen), wenn alle angezeigten Daten korrekt sind. Wählen Sie bei Bedarf das entsprechende Feld aus, um dessen Inhalt zu bearbeiten, oder drücken Sie auf Cancel (Abbrechen), um den Test abzubrechen [\(Abbildung](#page-26-0) 14).

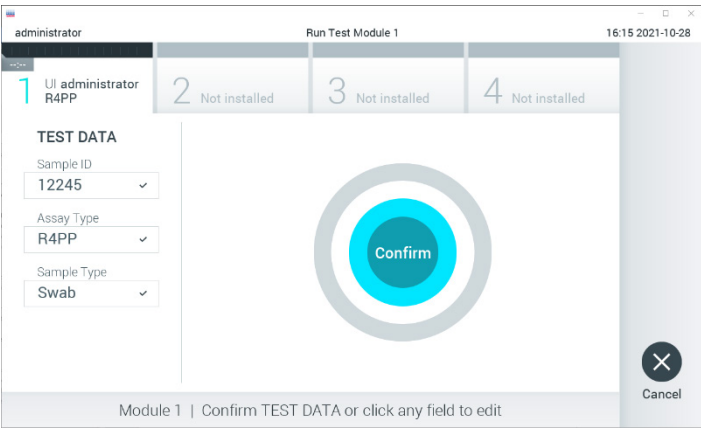

<span id="page-26-0"></span>Abbildung 14. Bestätigen der Dateneingabe.

25. Stellen Sie sicher, dass die Probendeckel von Tupferöffnung und Hauptöffnung der QIAstat-Dx SARS-CoV-2/Flu A/B/RSV Panel Cartridge fest geschlossen sind. Sobald sich die Kartuschenöffnung an der Oberseite des QIAstat-Dx Analyzer 1.0 oder des QIAstat-Dx Analyzer 2.0 automatisch öffnet, setzen Sie die QIAstat-Dx SARS-CoV-2/Flu A/B/RSV Panel Cartridge mit dem Barcode nach links und den Reaktionskammern nach unten ein [\(Abbildung](#page-27-0) 15).

Hinweis: Die QIAstat-Dx SARS-CoV-2/Flu A/B/RSV Panel Cartridge muss nicht in den QIAstat-Dx Analyzer 1.0 oder den QIAstat-Dx Analyzer 2.0 hineingedrückt werden. Wenn Sie die Kartusche korrekt in die Kartuschenöffnung eingesetzt haben, zieht der QIAstat-Dx Analyzer 1.0 oder der QIAstat-Dx Analyzer 2.0 sie automatisch in das Analysemodul ein.

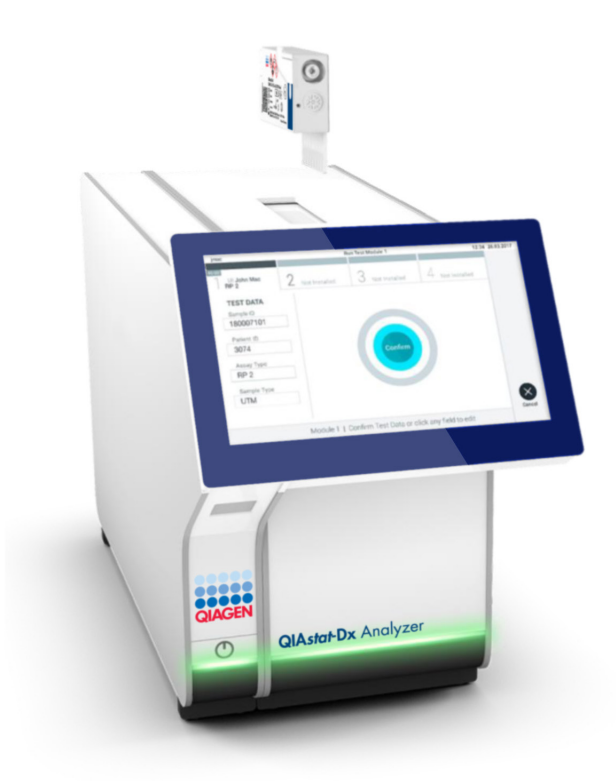

<span id="page-27-0"></span>Abbildung 15. Einsetzen der QIAstat-Dx SARS-CoV-2/Flu A/B/RSV Panel Cartridge in den QIAstat-Dx Analyzer 1.0 oder den QIAstat-Dx Analyzer 2.0.

26. Nach Erkennung der QIAstat-Dx SARS-CoV-2/Flu A/B/RSV Panel Cartridge schließt der QIAstat-Dx Analyzer 1.0 oder der QIAstat-Dx Analyzer 2.0 automatisch den Deckel der Kartuschenöffnung und startet den Testlauf. Es ist kein weiterer Bedienereingriff erforderlich, um den Lauf zu starten.

Hinweis: Der QIAstat-Dx Analyzer 1.0 oder der QIAstat-Dx Analyzer 2.0 akzeptiert nur die QIAstat-Dx SARS-CoV-2/Flu A/B/RSV Panel Cartridge, die bei der Testvorbereitung verwendet und gescannt wurde. Wenn eine andere als die gescannte Kartusche eingesetzt wird, wird eine Fehlermeldung angezeigt und die Kartusche automatisch ausgeworfen.

Hinweis: Bis zu diesem Zeitpunkt ist es möglich, den Testlauf durch Drücken der Schaltfläche Cancel (Abbrechen) in der rechten unteren Ecke des Touchscreens abzubrechen.

Hinweis: Je nach Systemkonfiguration muss der Bediener sein Benutzerpasswort ggf. erneut eingeben, um den Testlauf zu starten.

Hinweis: Der Deckel der Kartuschenöffnung schließt sich automatisch nach 30 Sekunden, wenn keine QIAstat-Dx SARS-CoV-2/Flu A/B/RSV Panel Cartridge in der Öffnung positioniert wird. In diesem Fall müssen Sie das Verfahren ab Schritt 16 wiederholen.

- 27. Während der Test läuft, wird die verbleibende Laufzeit auf dem Touchscreen angezeigt.
- 28. Nachdem der Testlauf abgeschlossen ist, erscheint der Bildschirm Eject (Auswerfen) [\(Abbildung](#page-28-0) 16, nächste Seite) und in der Modulstatusleiste wird das Testergebnis als eine der folgenden Optionen angezeigt:
	- TEST COMPLETED (TEST ABGESCHLOSSEN): Der Test wurde erfolgreich abgeschlossen.
	- TEST FAILED (TEST FEHLGESCHLAGEN): Während des Tests ist ein Fehler aufgetreten.
	- TEST CANCELED (TEST ABGEBROCHEN): Der Benutzer hat den Test abgebrochen.

WICHTIG: Wenn der Test fehlschlägt, informieren Sie sich im Abschnitt "Fehlerbehebung" des *Benutzerhandbuchs* des *QIAstat*-*Dx Analyzer 1.0* oder des *QIAstat*-*Dx Analyzer 2.0* über mögliche Ursachen und Anweisungen zur Fehlerbehebung.

<span id="page-28-0"></span>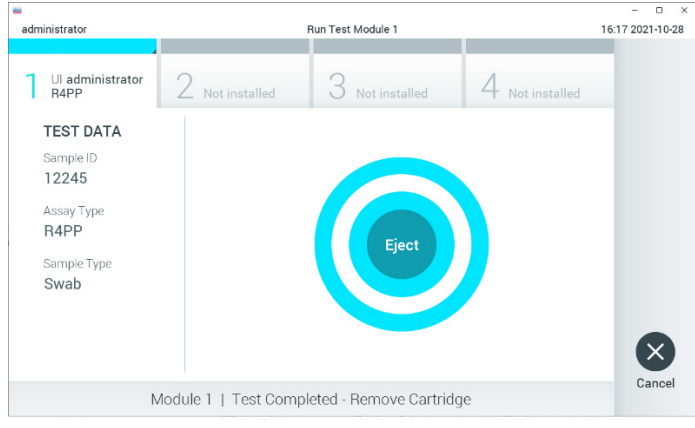

Abbildung 16. Anzeige des Bildschirms Eject (Auswerfen).

- 29. Drücken Sie auf dem Touchscreen auf <sup>D</sup>Eject (Auswerfen), um die QIAstat-Dx SARS-CoV-2/Flu A/B/RSV Panel Cartridge zu entfernen, und entsorgen Sie sie in Übereinstimmung mit allen Gesundheits- und Sicherheitsvorschriften und -gesetzen auf Bundes-, Landes- und kommunaler Ebene als biogefährlichen Abfall. Die QIAstat-Dx SARS-CoV-2/Flu A/B/RSV Panel Cartridge sollte entfernt werden, nachdem sich die Kartuschenöffnung geöffnet hat und die Kartusche ausgeworfen wurde. Wird die Kartusche nicht innerhalb von 30 Sekunden entfernt, zieht der QIAstat-Dx Analyzer 1.0 sie automatisch in das Gerät zurück und der Deckel der Kartuschenöffnung schließt sich wieder. Drücken Sie in diesem Fall auf Eject (Auswerfen), um den Deckel der Kartuschenöffnung nochmals zu öffnen, und entnehmen Sie dann die Kartusche. WICHTIG: Gebrauchte QIAstat-Dx SARS-CoV-2/Flu A/B/RSV Panel Cartridges müssen entsorgt werden. Es ist nicht möglich, Kartuschen für Tests wiederzuverwenden, bei denen die Ausführung gestartet, dann aber vom Bediener abgebrochen wurde, oder bei denen ein Fehler festgestellt wurde.
- 30. Nachdem die QIAstat-Dx SARS-CoV-2/Flu A/B/RSV Panel Cartridge ausgeworfen wurde, erscheint der Bildschirm Summary (Zusammenfassung) mit den Ergebnissen. Weitere Einzelheiten erfahren Sie im Abschnitt ["Interpretation der Ergebnisse"](#page-42-0) auf Seite [43.](#page-42-0) Zum Starten eines weiteren Testlaufs drücken Sie auf Run Test (Test ausführen).

Hinweis: Weitere Informationen zur Verwendung des QIAstat-Dx Analyzer 1.0 finden Sie im *Benutzerhandbuch des QIAstat*-*Dx Analyzer 1.0* oder des *QIAstat*-*Dx Analyzer 2.0*.

### <span id="page-30-0"></span>Protokoll: Flüssigproben in Transportmedium

#### Entnahme, Transport und Lagerung der Proben

Entnehmen Sie nasopharyngeale Abstrichproben entsprechend den vom Hersteller empfohlenen Verfahren und überführen Sie den Tupfer in UTM.

### Laden einer Probe in die QIAstat-Dx SARS-CoV-2/Flu A/B/RSV Panel Cartridge

1. Öffnen Sie die Verpackung einer QIAstat-Dx SARS-CoV-2/Flu A/B/RSV Panel Cartridge mithilfe der Einreißkerben an den Seiten der Verpackung [\(Abbildung](#page-30-1) 17). WICHTIG: Nach dem Öffnen der Packung ist die Probe innerhalb von 120 Minuten in die QIAstat-Dx SARS-CoV-2/Flu A/B/RSV Panel Cartridge einzubringen und in den QIAstat-Dx Analyzer 1.0 oder den QIAstat-Dx Analyzer 2.0 zu laden.

<span id="page-30-1"></span>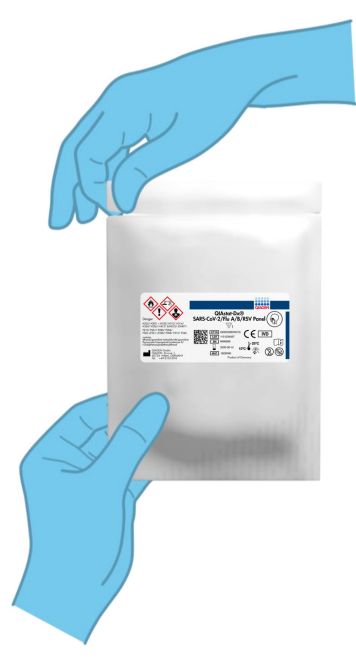

Abbildung 17. Öffnen der QIAstat-Dx SARS-CoV-2/Flu A/B/RSV Panel Cartridge.

- 2. Entnehmen Sie die QIAstat-Dx SARS-CoV-2/Flu A/B/RSV Panel Cartridge aus der Verpackung und positionieren Sie sie so, dass der Barcode auf dem Etikett zu Ihnen zeigt.
- 3. Schreiben Sie die Probeninformationen von Hand auf die Oberseite der QIAstat-Dx SARS-CoV-2/Flu A/B/RSV Panel Cartridge oder kleben Sie dort ein Etikett mit den Probeninformationen auf. Stellen Sie sicher, dass das Etikett richtig positioniert ist und die Deckelöffnung nicht blockiert [\(Abbildung](#page-31-0) 18).

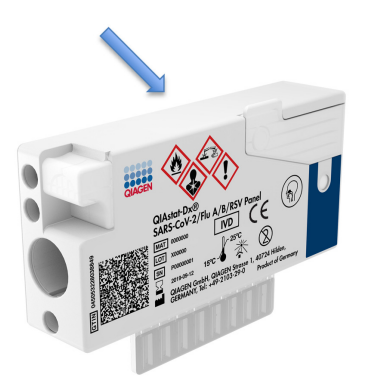

<span id="page-31-0"></span>Abbildung 18. Anbringen von Probeninformationen oben auf der QIAstat-Dx SARS-CoV-2/Flu A/B/RSV Panel Cartridge.

4. Öffnen Sie den Probendeckel der Hauptöffnung an der Vorderseite der QIAstat-Dx SARS-CoV-2/Flu A/B/RSV Panel Cartridge [\(Abbildung](#page-31-1) 19).

<span id="page-31-1"></span>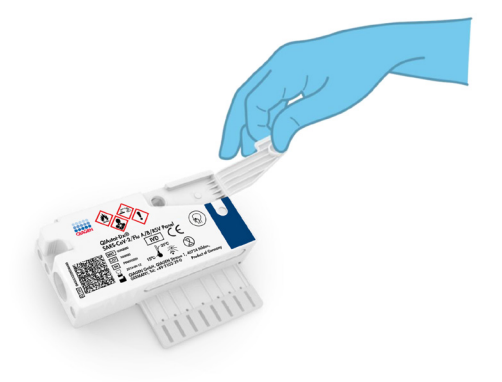

Abbildung 19. Öffnen des Probendeckels der Hauptöffnung.

5. Öffnen Sie das Röhrchen mit der zu untersuchenden Probe. Saugen Sie mit der mitgelieferten Transferpipette Flüssigkeit bis zur dritten Fülllinie der Pipette (d. h. 300 µl) auf [\(Abbildung](#page-32-0) 20).

WICHTIG: Achten Sie darauf, keine Luft in die Pipette zu saugen. Wenn als Transportmedium Copan UTM® Universal Transport Medium verwendet wird, achten Sie darauf, keine der im Röhrchen befindlichen Perlen anzusaugen. Falls Luft oder Perlen in die Pipette gesaugt werden, führen Sie die in der Pipette befindliche Probenflüssigkeit vorsichtig in das Probenröhrchen zurück und saugen Sie erneut Flüssigkeit auf. Verwenden Sie alternative sterile und graduierte Pipetten, falls alle sechs dem Kit beiliegenden Pipetten bereits verwendet wurden.

<span id="page-32-0"></span>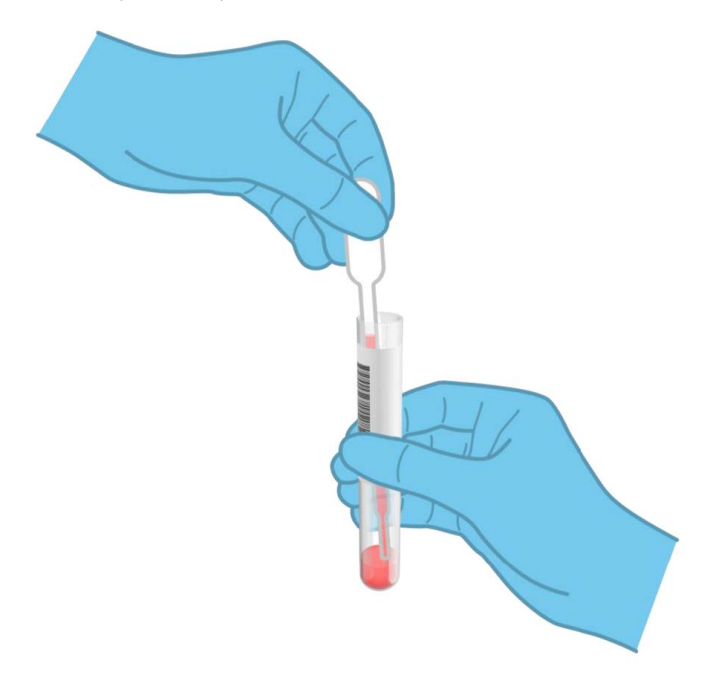

Abbildung 20. Aufziehen der Probe in die mitgelieferte Transferpipette.

6. Geben Sie mithilfe der mitgelieferten Einweg-Transferpipette vorsichtig 300 µl Probenvolumen in die Hauptöffnung der QIAstat-Dx SARS-CoV-2/Flu A/B/RSV Panel Cartridge [\(Abbildung](#page-33-0) 21).

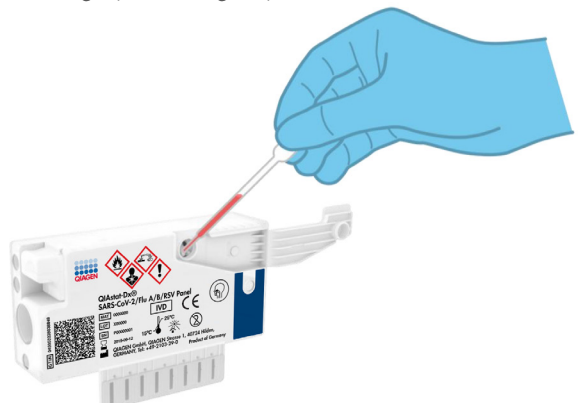

<span id="page-33-0"></span>Abbildung 21. Überführen der Probe in die Hauptöffnung der QIAstat-Dx SARS-CoV-2/Flu A/B/RSV Panel Cartridge.

7. Schließen Sie den Probendeckel der Hauptöffnung fest, bis Sie ein Klicken hören [\(Abbildung](#page-33-1) 22).

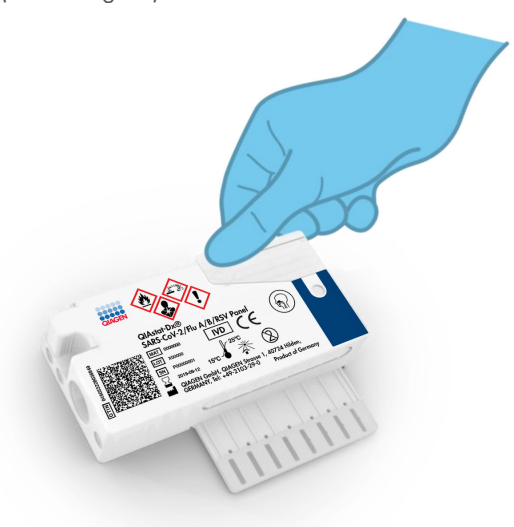

<span id="page-33-1"></span>Abbildung 22. Schließen des Probendeckels der Hauptöffnung.

8. Vergewissern Sie sich durch Sichtprüfung des Probenkontrollfensters der QIAstat-Dx SARS-CoV-2/Flu A/B/RSV Panel Cartridge, dass die Probe geladen wurde [\(Abbildung](#page-34-0) 23).

WICHTIG: Nachdem die Probe in die QIAstat-Dx SARS-CoV-2/Flu A/B/RSV Panel Cartridge eingebracht wurde, muss die Kartusche innerhalb von 90 Minuten in den QIAstat-Dx Analyzer 1.0 oder den QIAstat-Dx Analyzer 2.0 geladen werden.

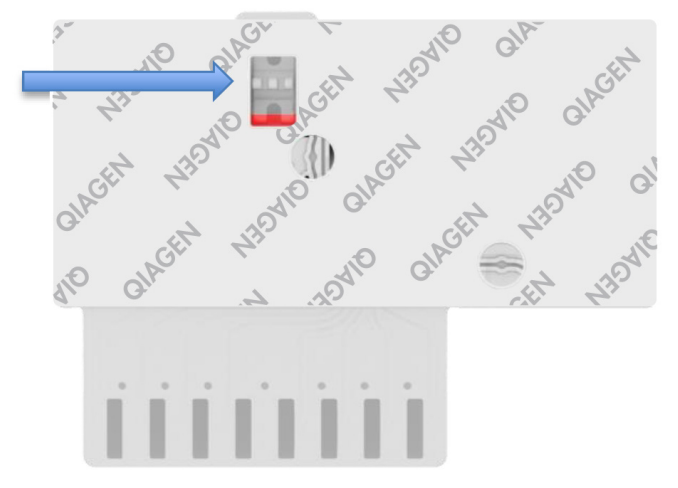

<span id="page-34-0"></span>Abbildung 23. Probenkontrollfenster (blauer Pfeil).

#### Starten des QIAstat-Dx Analyzer 1.0 oder des QIAstat-Dx Analyzer 2.0

9. Schalten Sie den QIAstat-Dx Analyzer 1.0 oder den QIAstat-Dx Analyzer 2.0 über die Ein/Aus-Taste an der Vorderseite des Geräts ein.

Hinweis: Der Netzschalter auf der Rückseite des Analysemoduls muss auf "I" stehen. Die Statusanzeigen des QIAstat-Dx Analyzer 1.0 oder des QIAstat-Dx Analyzer 2.0 leuchten blau auf.

10. Warten Sie, bis der Hauptbildschirm erscheint und die Statusanzeigen des QIAstat-Dx Analyzer 1.0 oder des QIAstat-Dx Analyzer 2.0 sich grün färben und aufhören zu blinken.

11. Melden Sie sich durch Eingabe von Benutzername und Passwort beim QIAstat-Dx Analyzer 1.0 oder QIAstat-Dx Analyzer 2.0 an.

Hinweis: Wenn User Access Control (Benutzerzugangskontrolle) aktiviert ist, erscheint der Bildschirm Login (Anmelden). Wenn die User Access Control (Benutzerzugangskontrolle) deaktiviert ist, wird kein Benutzername/Passwort benötigt, und der Hauptbildschirm wird direkt angezeigt.

12. Wenn die Assay-Definitionsdatei-Software nicht auf dem QIAstat-Dx Analyzer 1.0 installiert ist, befolgen Sie vor Ausführung des Tests die Installationsanweisungen (für weitere Informationen siehe Anhang [A: Installation der Assay-Definitionsdatei](#page-78-1) auf Seite [79\)](#page-78-1).

#### Durchführung eines Tests

- 13. Drücken Sie die Schaltfläche Run Test (Test ausführen) in der rechten oberen Ecke des Touchscreens des QIAstat-Dx Analyzer 1.0 oder des QIAstat-Dx Analyzer 2.0.
- 14. Scannen Sie nach Aufforderung den Proben-ID-Barcode auf dem UTM-Röhrchen mit der Probe oder den Probeninformations-Barcode oben auf der QIAstat-Dx SARS-CoV-2/Flu A/B/RSV Panel Cartridge ein (siehe Schritt 3). Verwenden Sie hierfür den integrierten Barcodeleser auf der Vorderseite des QIAstat-Dx Analyzer 1.0 oder des QIAstat-Dx Analyzer 2.0 [\(Abbildung](#page-36-0) 24).

Hinweis: Sie können die Proben-ID auch über die virtuelle Tastatur des Touchscreens eingeben, indem Sie das Feld Sample ID (Proben-ID) auswählen.

Hinweis: Je nach gewählter Systemkonfiguration kann an dieser Stelle auch die Eingabe der Patienten-ID erforderlich sein.

Hinweis: Die Anweisungen des QIAstat-Dx Analyzer 1.0 oder des QIAstat-Dx Analyzer 2.0 erscheinen in der Leiste mit Anweisungen unten auf dem Touchscreen.
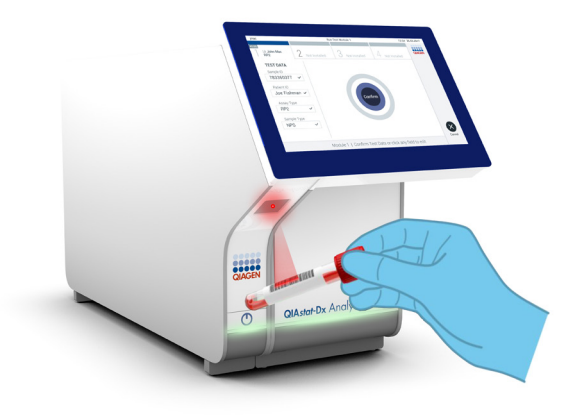

Abbildung 24. Einlesen des Proben-ID-Barcodes.

15. Scannen Sie nach Aufforderung den Barcode auf der zu verwendenden QIAstat-Dx SARS-CoV-2/Flu A/B/RSV Panel Cartridge ein [\(Abbildung](#page-37-0) 25, nächste Seite). Der QIAstat-Dx Analyzer 1.0 oder QIAstat-Dx Analyzer 2.0 erkennt den durchzuführenden Assay automatisch anhand des Kartuschen-Barcodes.

Hinweis: Der QIAstat-Dx Analyzer 1.0 oder der QIAstat-Dx Analyzer 2.0 akzeptiert keine QIAstat-Dx SARS-CoV-2/Flu A/B/RSV Panel Cartridges mit abgelaufenem Verfallsdatum, bereits zuvor verwendete Kartuschen oder Kartuschen für Assays, die nicht auf dem Gerät installiert sind. In diesen Fällen wird eine Fehlermeldung angezeigt und die QIAstat-Dx SARS-CoV-2/Flu A/B/RSV Panel Cartridge wird abgelehnt. Weitere Details zur Installation von Assays finden Sie im *Benutzerhandbuch des QIAstat*-*Dx Analyzer 1.0 oder des QIAstat*-*Dx Analyzer 2.0.*

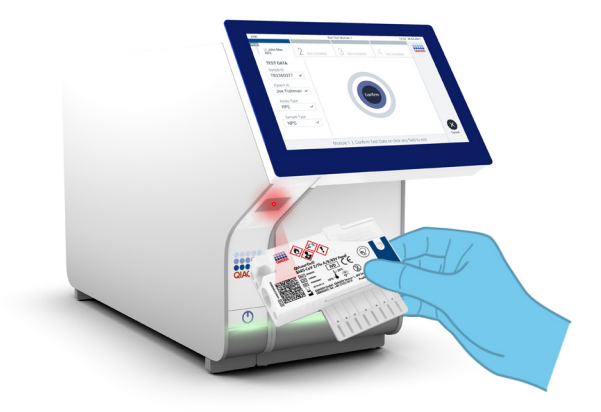

<span id="page-37-0"></span>Abbildung 25. Scannen des Barcodes der QIAstat-Dx SARS-CoV-2/Flu A/B/RSV Panel Cartridge.

16. Wählen Sie den entsprechenden Probentyp aus der Liste aus [\(Abbildung](#page-37-1) 26).

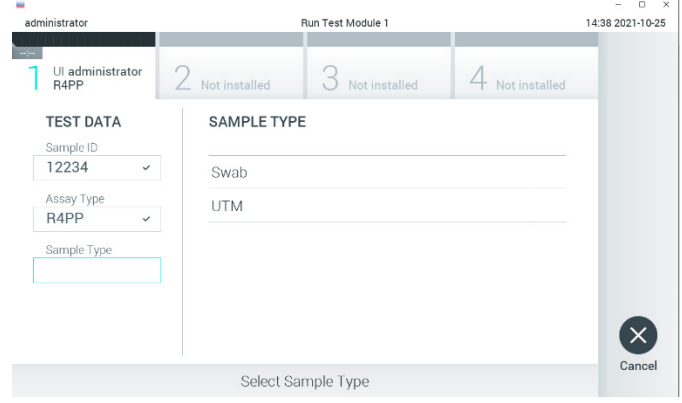

<span id="page-37-1"></span>Abbildung 26. Auswählen des Probentyps.

17. Der Bildschirm Confirm (Bestätigen) wird angezeigt. Überprüfen Sie die eingegebenen Daten und nehmen Sie die erforderlichen Änderungen vor, indem Sie die relevanten Felder auf dem Touchscreen auswählen und die Informationen bearbeiten.

18. Drücken Sie auf Confirm (Bestätigen), wenn alle angezeigten Daten korrekt sind. Wählen Sie bei Bedarf das entsprechende Feld aus, um dessen Inhalt zu bearbeiten, oder drücken Sie auf Cancel (Abbrechen), um den Test abzubrechen [\(Abbildung](#page-38-0) 27).

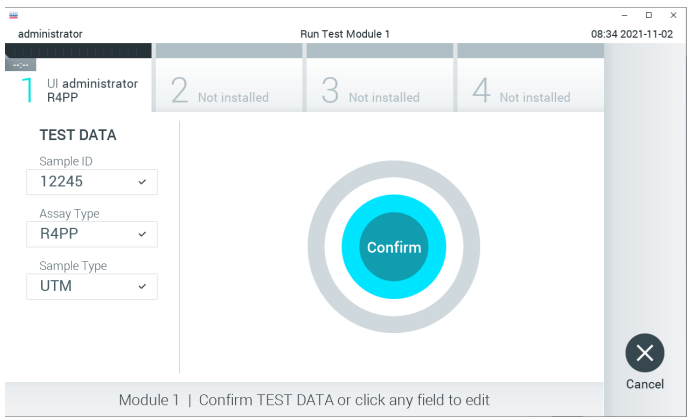

#### <span id="page-38-0"></span>Abbildung 27. Bestätigen der Dateneingabe.

19. Stellen Sie sicher, dass die Probendeckel von Tupferöffnung und Hauptöffnung der QIAstat-Dx SARS-CoV-2/Flu A/B/RSV Panel Cartridge fest geschlossen sind. Sobald sich die Kartuschenöffnung an der Oberseite des QIAstat-Dx Analyzer 1.0 oder des QIAstat-Dx Analyzer 2.0 automatisch öffnet, setzen Sie die QIAstat-Dx SARS-CoV-2/Flu A/B/RSV Panel Cartridge mit dem Barcode nach links und den Reaktionskammern nach unten ein [\(Abbildung](#page-39-0) 28, nächste Seite).

Hinweis: Die QIAstat-Dx SARS-CoV-2/Flu A/B/RSV Panel Cartridge muss nicht in den QIAstat-Dx Analyzer 1.0 oder den QIAstat-Dx Analyzer 2.0 hineingedrückt werden. Wenn Sie die Kartusche korrekt in die Kartuschenöffnung eingesetzt haben, zieht der QIAstat-Dx Analyzer 1.0 oder der QIAstat-Dx Analyzer 2.0 sie automatisch in das Analysemodul ein.

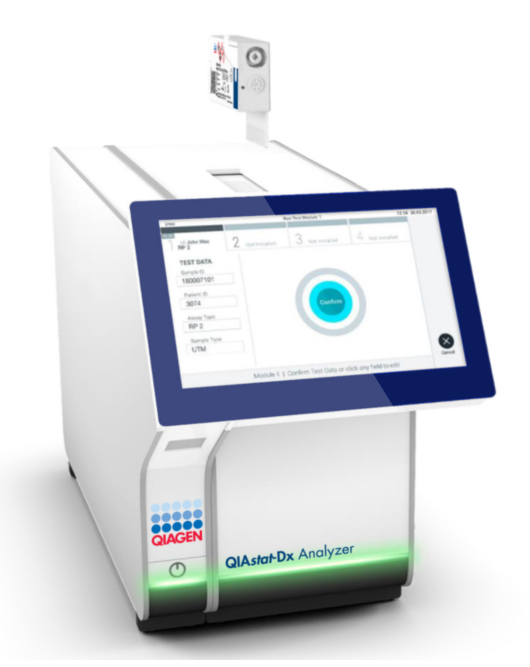

Abbildung 28. Einsetzen der QIAstat-Dx SARS-CoV-2/Flu A/B/RSV Panel Cartridge in den QIAstat-Dx Analyzer 1.0.

<span id="page-39-0"></span>20. Nach Erkennung der QIAstat-Dx SARS-CoV-2/Flu A/B/RSV Panel Cartridge schließt der QIAstat-Dx Analyzer 1.0 oder der QIAstat-Dx Analyzer 2.0 automatisch den Deckel der Kartuschenöffnung und startet den Testlauf. Es ist kein weiterer Bedienereingriff erforderlich, um den Lauf zu starten.

Hinweis: Der QIAstat-Dx Analyzer 1.0 oder der QIAstat-Dx Analyzer 2.0 akzeptiert nur die QIAstat-Dx SARS-CoV-2/Flu A/B/RSV Panel Cartridge, die bei der Testvorbereitung verwendet und gescannt wurde. Wenn eine andere als die gescannte Kartusche eingesetzt wird, wird eine Fehlermeldung angezeigt und die Kartusche automatisch ausgeworfen.

Hinweis: Bis zu diesem Zeitpunkt ist es möglich, den Testlauf durch Drücken der Schaltfläche Cancel (Abbrechen) in der rechten unteren Ecke des Touchscreens abzubrechen.

Hinweis: Je nach Systemkonfiguration muss der Bediener sein Benutzerpasswort ggf. erneut eingeben, um den Testlauf zu starten.

Hinweis: Der Deckel der Kartuschenöffnung schließt sich automatisch nach 30 Sekunden, wenn keine QIAstat-Dx SARS-CoV-2/Flu A/B/RSV Panel Cartridge in der Öffnung positioniert wird. In diesem Fall müssen Sie das Verfahren ab Schritt 17 wiederholen.

- 21. Während der Test läuft, wird die verbleibende Laufzeit auf dem Touchscreen angezeigt.
- 22. Nach Abschluss des Testlaufs erscheint der Bildschirm Eject (Auswerfen) [\(Abbildung](#page-40-0) 29) und in der Modulstatusleiste wird das Testergebnis als eine der folgenden Optionen angezeigt:
	- TEST COMPLETED (TEST ABGESCHLOSSEN): Der Test wurde erfolgreich abgeschlossen.
	- TEST FAILED (TEST FEHLGESCHLAGEN): Während des Tests ist ein Fehler aufgetreten.
	- TEST CANCELED (TEST ABGEBROCHEN): Der Benutzer hat den Test abgebrochen.

WICHTIG: Wenn der Test fehlschlägt, informieren Sie sich im Abschnitt "Fehlerbehebung" des *Benutzerhandbuchs* des *QIAstat*-*Dx Analyzer 1.0* oder des *QIAstat*-*Dx Analyzer 2.0* über mögliche Ursachen und Anweisungen zur Fehlerbehebung.

<span id="page-40-0"></span>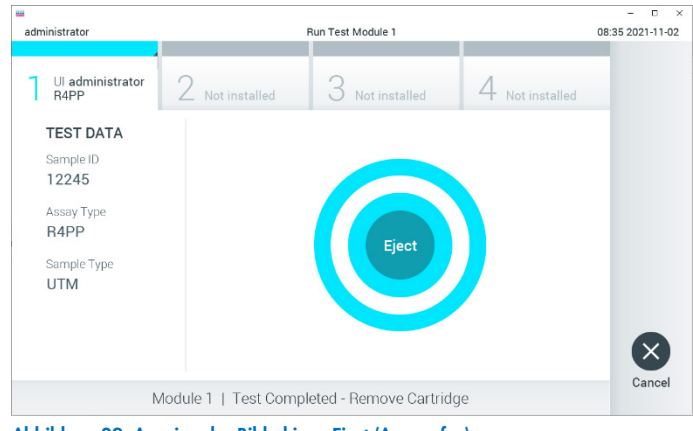

Abbildung 29. Anzeige des Bildschirms Eject (Auswerfen).

23. Drücken Sie auf dem Touchscreen auf <sup>D</sup>Eject (Auswerfen), um die QIAstat-Dx SARS-CoV-2/Flu A/B/RSV Panel Cartridge zu entfernen, und entsorgen Sie sie in Übereinstimmung mit allen Gesundheits- und Sicherheitsvorschriften und -gesetzen auf Bundes-, Landes- und kommunaler Ebene als biogefährlichen Abfall. Die QIAstat-Dx SARS-CoV-2/Flu A/B/RSV Panel Cartridge sollte entfernt werden, nachdem sich die Kartuschenöffnung geöffnet hat und die Kartusche ausgeworfen wurde. Wird die Kartusche nicht innerhalb von 30 Sekunden entfernt, zieht der QIAstat-Dx Analyzer 1.0 oder der QIAstat-Dx Analyzer 2.0 sie automatisch in das Gerät zurück und der Deckel der Kartuschenöffnung schließt sich wieder. Drücken Sie in diesem Fall auf Eject (Auswerfen), um den Deckel der Kartuschenöffnung nochmals zu öffnen, und entnehmen Sie dann die Kartusche.

WICHTIG: Gebrauchte QIAstat-Dx SARS-CoV-2/Flu A/B/RSV Panel Cartridges müssen entsorgt werden. Es ist nicht möglich, Kartuschen für Tests wiederzuverwenden, bei denen die Ausführung gestartet, dann aber vom Bediener abgebrochen wurde, oder bei denen ein Fehler vorlag.

24. Nachdem die QIAstat-Dx SARS-CoV-2/Flu A/B/RSV Panel Cartridge ausgeworfen wurde, erscheint der Bildschirm Summary (Zusammenfassung) mit den Ergebnissen. Weitere Einzelheiten erfahren Sie im Abschnitt ["Interpretation der Ergebnisse"](#page-42-0) auf Seite [43.](#page-42-0) Zum Starten eines weiteren Testlaufs drücken Sie auf Run Test (Test ausführen).

Hinweis: Weitere Informationen zur Verwendung des QIAstat-Dx Analyzer 1.0 finden Sie im *Benutzerhandbuch des QIAstat*-*Dx Analyzer 1.0* oder des *QIAstat*-*Dx Analyzer 2.0*.

Hinweis: Weitere Informationen zur Verwendung des QIAstat-Dx Analyzer 2.0 finden Sie im Benutzerhandbuch des QIAstat-Dx Analyzer 2.0.

# <span id="page-42-0"></span>Interpretation der Ergebnisse

# Anzeigen von Ergebnissen

Die Testergebnisse werden automatisch durch den QIAstat-Dx Analyzer 1.0 oder QIAstat-Dx Analyzer 2.0 interpretiert und gespeichert. Nach dem Auswerfen der QIAstat-Dx SARS-CoV-2/Flu A/B/RSV Panel Cartridge wird automatisch der Bildschirm Summary (Zusammenfassung) mit den Ergebnissen angezeigt. [Abbildung](#page-42-1) 30 zeigt den Bildschirm für den QIAstat-Dx Analyzer 1.0.

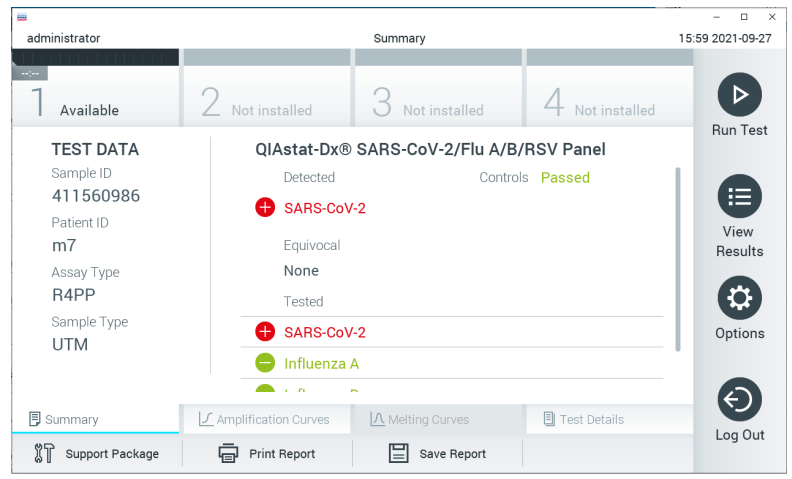

Abbildung 30. Beispielbildschirm Summary (Zusammenfassung) der Ergebnisse mit Testdaten im linken und Testzusammenfassung im mittleren Bereich für den QIAstat-Dx Analyzer.

<span id="page-42-1"></span>Ausgehend von diesem Bildschirm sind andere Registerkarten mit zusätzlichen Informationen zugänglich, die in den folgenden Kapiteln beschrieben werden:

- Amplification Curves (Amplifikationskurven)
- Melting Curves (Schmelzkurven) Diese Registerkarte ist für das QIAstat-Dx SARS-CoV-2/Flu A/B/RSV Panel nicht verfügbar.
- Test Details (Testdetails)

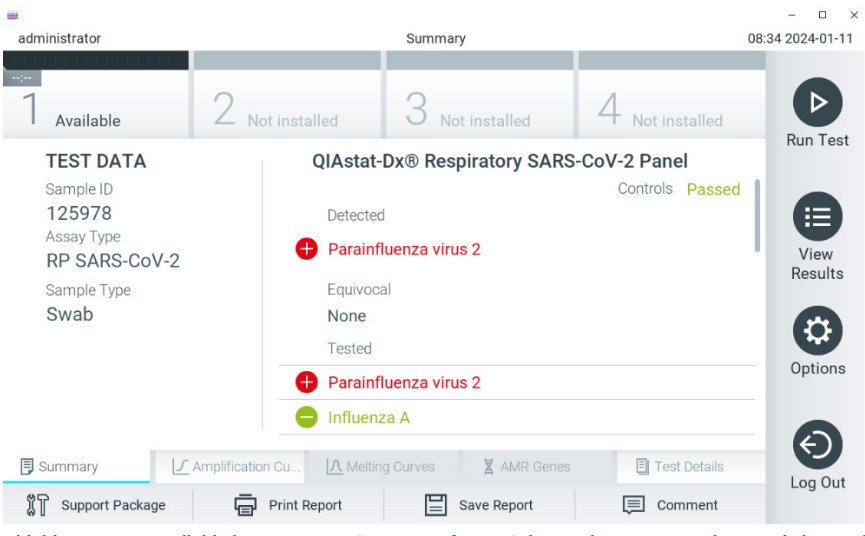

[Abbildung](#page-43-0) 31 zeigt den Bildschirm für den QIAstat-Dx Analyzer 2.0.

<span id="page-43-0"></span>Abbildung 31. Beispielbildschirm Summary (Zusammenfassung) der Ergebnisse mit Testdaten im linken und Testzusammenfassung im mittleren Bereich für den QIAstat-Dx Analyzer 2.0.

Beim QIAstat-Dx Analyzer 2.0 gibt es eine zusätzliche Registerkarte:

• AMR Genes (AMR-Gene) Diese Registerkarte ist für das QIAstat-Dx SARS-CoV-2/Flu A/B/RSV Panel nicht verfügbar.

Hinweis: Ab diesem Punkt werden beispielhafte Bildschirmaufnahmen verwendet, wenn auf den QIAstat-Dx Analyzer 1.0 und/oder den QIAstat-Dx Analyzer 2.0 verwiesen wird, wobei die erklärten Funktionen jeweils die gleichen sind.

Der Hauptteil des Bildschirms enthält die folgenden drei Listen und zeigt die Ergebnisse durch Farbcodierung und Symbole an:

• In der ersten Liste sind unter der Überschrift "Detected" (Nachgewiesen) alle in der Probe nachgewiesenen und identifizierten Pathogene in roter Schriftfarbe und mit vorangestelltem  $\bigodot$ -Zeichen aufgeführt.

- Die zweite Liste mit der Überschrift "Equivocal" (Mehrdeutig) wird nicht verwendet. Ergebnisse des Typs "Equivocal" (Mehrdeutig) sind für das QIAstat-Dx SARS-CoV-2/ Flu A/B/RSV Panel nicht zutreffend. Die Liste "Equivocal" (Mehrdeutig) ist daher stets leer.
- Die dritte Liste mit der Überschrift "Tested" (Getestet) umfasst alle Pathogene, auf die die Probe getestet wurde. Die in der Probe nachgewiesenen und identifizierten Pathogene sind mit einem  $\bigoplus$ -Zeichen versehen und rot eingefärbt. Die in der Probe getesteten, aber nicht nachgewiesenen Pathogene sind mit einem -Zeichen versehen und grün eingefärbt.

Hinweis: Die in der Probe nachgewiesenen und identifizierten Pathogene sind sowohl in der Liste "Detected" (Nachgewiesen) als auch in der Liste "Tested" (Getestet) aufgeführt.

Wenn der Test nicht erfolgreich abgeschlossen werden konnte, erscheint die Meldung "Failed" (Fehlgeschlagen), gefolgt vom spezifischen Fehlercode.

Die folgenden TEST DATA (TESTDATEN) werden auf der linken Seite des Bildschirms angezeigt:

- Sample ID (Proben-ID)
- Assay Type (Assay-Typ)
- Sample Type (Probentyp)

Weitere Daten zum Assay sind je nach Zugriffsrechten des Bedieners über die Registerkarten am unteren Bildschirmrand verfügbar (z. B. Amplifikationsplots und Testdetails).

Ein Bericht mit den Assay-Daten kann auf ein externes USB-Speichermedium exportiert werden. Stecken Sie dazu das USB-Speichermedium in einen der USB-Anschlüsse des QIAstat-Dx Analyzer 1.0 oder des QIAstat-Dx Analyzer 2.0 und drücken Sie in der unteren Bildschirmleiste auf Save Report (Bericht speichern). Dieser Bericht kann später jederzeit exportiert werden, indem Sie den Test unter View Result List (Ergebnisliste anzeigen) auswählen.

Durch Drücken auf Print Report (Bericht drucken) in der unteren Leiste des Bildschirms kann der Bericht auch an den Drucker gesendet werden.

### Anzeigen von Amplifikationskurven

Um die Testamplifikationskurven der nachgewiesenen Pathogene anzuzeigen, wählen Sie die Registerkarte  $\angle$  Amplification Curves (Amplifikationskurven) aus [\(Abbildung](#page-45-0) 32).

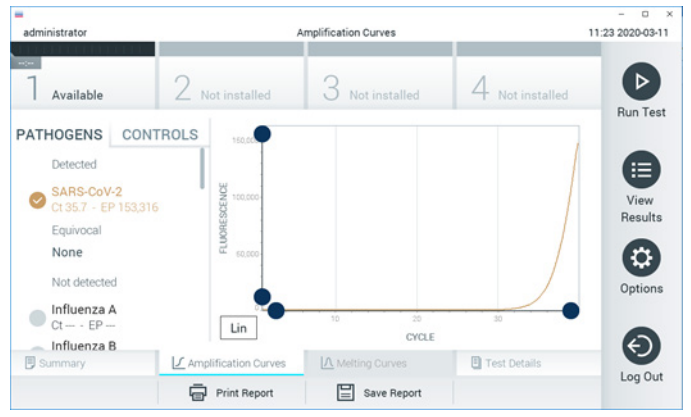

Abbildung 32. Bildschirm Amplification Curves (Amplifikationskurven) (Registerkarte PATHOGENS (PATHOGENE)).

<span id="page-45-0"></span>Details zu den getesteten Pathogenen und Kontrollen sind links dargestellt, die Amplifikationskurven in der Mitte.

Hinweis: Wenn User Access Control (Benutzerzugangskontrolle) auf dem QIAstat-Dx Analyzer 1.0 aktiviert ist, können nur Bediener mit Zugriffsrechten auf den Bildschirm Amplification Curves (Amplifikationskurven) zugreifen.

Drücken Sie auf die Registerkarte PATHOGENS (PATHOGENE) auf der linken Seite, um die den getesteten Pathogenen entsprechenden Diagramme anzuzeigen. Drücken Sie auf Pathogen Name (Name des Pathogens), um auszuwählen, welche Pathogene im Amplifikationsplot angezeigt werden sollen. Es ist möglich, einzelne, mehrere oder keine Pathogene auszuwählen. Jedem Pathogen in der ausgewählten Liste wird eine Farbe zugeordnet, die der Amplifikationskurve dieses Pathogens entspricht. Nicht ausgewählte Pathogene werden grau dargestellt.

Die entsprechenden C<sub>T</sub>- und Endpunktfluoreszenz(EP)-Werte werden unter dem jeweiligen Pathogennamen angezeigt.

Drücken Sie auf die Registerkarte CONTROLS (KONTROLLEN) auf der linken Seite, um die Kontrollen im Amplifikationsplot anzuzeigen. Drücken Sie auf den Kreis neben dem Namen einer Kontrolle, um sie aus- oder abzuwählen [\(Abbildung](#page-46-0) 33).

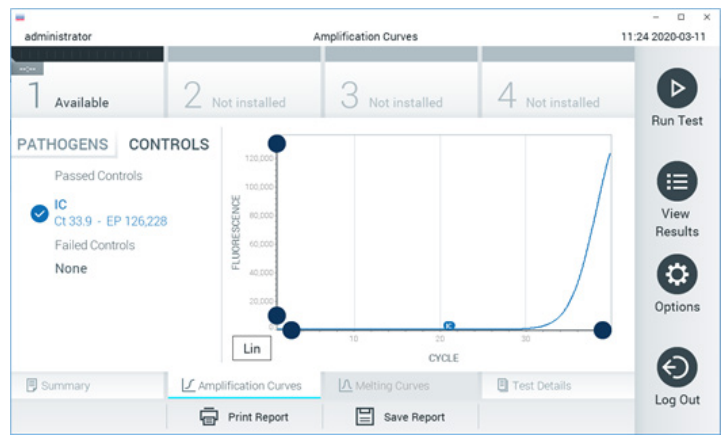

Abbildung 33. Bildschirm Amplification Curves (Amplifikationskurven) (Registerkarte CONTROLS (KONTROLLEN)).

<span id="page-46-0"></span>Der Amplifikationsplot zeigt die Datenkurve für die ausgewählten Pathogene oder Kontrollen an. Um zwischen logarithmischer und linearer Skalierung für die Y-Achse zu wechseln, drücken Sie die auf die Schaltfläche Lin oder Log in der linken unteren Ecke des Diagramms.

Die Skalierung der X-Achse und Y-Achse kann auf den beiden Achsen mit den blauen Reglern eingestellt werden. Halten Sie einen blauen Regler gedrückt und verschieben Sie ihn dann an die gewünschte Position auf der Achse. Verschieben Sie den blauen Regler auf den Achsenursprung, um zu den Standardwerten zurückzukehren.

#### Anzeigen von Testdetails

Drücken Sie auf <sup><a</sup> Test Details (Testdetails) in der Registerkarte Menu Bar (Menüleiste) am unteren Rand des Touchscreens, um die Ergebnisse genauer zu betrachten. Scrollen Sie nach unten, um sich den vollständigen Bericht anzusehen.

Die folgenden Testdetails werden in der Mitte des Bildschirms angezeigt [\(Abbildung](#page-48-0) 34, nächste Seite):

- User ID (Benutzer-ID)
- **•** Cartridge SN (Kartuschenseriennummer)
- Cartridge Expiration Date (Kartuschenverfallsdatum)
- Module SN (Modulseriennummer)
- Test Status (Teststatus) (Completed [abgeschlossen], Failed [fehlgeschlagen] oder Canceled by operator [vom Bediener abgebrochen])
- Error Code (Fehlercode) (falls vorhanden)
- Test Start Date and Time (Startdatum und -Zeit des Tests)
- **•** Test Execution Time (Testausführungszeit)
- Assay Name (Assay-Name)
- Test ID (Test-ID)
- **•** Test Result (Testergebnis):
	- Positive (Positiv) (mindestens ein Atemwegspathogen nachgewiesen/identifiziert)
	- Negative (Negativ) (kein Atemwegspathogen nachgewiesen)
	- O Invalid (Ungültig)
- $\bullet$  Liste der im Assay getesteten Analyten mit  $C<sub>T</sub>$  und Endpunkt-Fluoreszenz im Falle eines positiven Signals
- $\bullet$  Internal Control (Interne Kontrolle) mit  $C_T$  und Endpunkt-Fluoreszenz

| $\sim$<br>▷<br>Not installed<br>Not installed<br>Not installed<br>Available<br><b>TEST DATA</b><br><b>TEST DETAILS</b><br>Sample ID<br>administrator<br>User ID<br>挂<br>411560986<br>P00000007<br>Cartridge SN<br>Patient ID<br>m <sub>7</sub><br>2022-12-30 01:00<br>Cartridge Expiration Date<br>Assay Type<br>1735<br>Module SN<br>R4PP<br>O<br>Completed<br><b>Test Status</b><br>Sample Type<br>2021-07-20 10:40<br>Test Start Date and Time<br><b>UTM</b><br>68 min 54 sec<br><b>Test Execution Time</b> | administrator | <b>Test Details</b> | $\Box$<br>$\times$<br>16:02 2021-09-27        |
|----------------------------------------------------------------------------------------------------|---------------|---------------------|-----------------------------------------------|
|                                                                                                    |               |                     |                                               |
|                                                                                                    |               |                     | <b>Run Test</b><br>View<br>Results<br>Options |
| A Melting Curves<br><b>图 Test Details</b><br><b>同</b> Summary<br>√ Amplification Curves<br><b>Print Report</b><br>Save Report<br>Support Package                                                                                                    |               |                     | Log Out                                       |

<span id="page-48-0"></span>Abbildung 34. Beispielbildschirm mit TEST DATA (TESTDATEN) auf der linken Seite und TEST DETAILS (TESTDETAILS) im Hauptfenster.

#### Durchsuchen der Ergebnisse früherer Tests

Um die Ergebnisse früherer Tests anzuzeigen, die in der Ergebnisdatenbank gespeichert sind, drücken Sie in der Hauptmenüleiste auf View Results (Ergebnisse anzeigen) [\(Abbildung](#page-48-1) 35).

| administrator       |                  | <b>Test Results</b> |                          |                                                                                         | 16:03 2021-09-27     |
|---------------------|------------------|---------------------|--------------------------|-----------------------------------------------------------------------------------------|----------------------|
| $\sim$<br>Available |                  | Not installed       | Not installed            | Not installed                                                                           | ⊳<br><b>Run Test</b> |
| Sample ID           | Assay            | Operator ID         | Mod<br>Date/Time         | Result                                                                                  |                      |
| 411560993           | R4PP             | administrator       | ٠                        | 2021-07-20 11:47<br>$\bullet$ pos                                                       | ⋿                    |
| 511390477           | R4PP             | labuser             |                          | 2021-07-20 02:43<br>neg                                                                 | View<br>Results      |
| 511390451           | R4PP             | labuser             | ×.                       | 2021-07-20 00:55<br>neg                                                                 |                      |
| 511390563           | R4PP             | labuser             | ٠                        | 2021-07-20 00:43<br>neg                                                                 | ≎                    |
| 512740018           | R4PP             | labuser             | $\overline{\phantom{a}}$ | 2021-07-19 16:22 <b>@</b> pos                                                           | Options              |
| CSO3 HOOO           | ma ser<br>Κ<br>く | Page 39 of 203      | $\lambda$<br>ゝ           | $\begin{array}{c} \n\text{max} & \text{max} & \text{max} & \text{max} \\ \n\end{array}$ |                      |
| Remove Filter       |                  | Print Report        | Save Report              | Search                                                                                  | Log Out              |

<span id="page-48-1"></span>Abbildung 35. Beispielbildschirm View Results (Ergebnisse anzeigen).

Die folgenden Informationen sind für jeden ausgeführten Test verfügbar (Abbildung 35):

- Sample ID (Proben-ID)
- Assay (Name des Assays, "R4PP" im Fall des QIAstat-Dx® SARS-CoV-2/Flu A/B/RSV Panel)
- Operator ID (Bediener-ID)
- Mod (Analysemodul, auf dem der Test durchgeführt wurde)
- Date/Time (Datum und Uhrzeit der Beendigung des Tests)
- Result (Testergebnis: positive (positiv) [pos], negative (negativ) [neg], failed (fehlgeschlagen) [fail] oder successful (erfolgreich) [suc])

Hinweis: Wenn im QIAstat-Dx Analyzer 1.0 oder QIAstat-Dx Analyzer 2.0 die User Access Control (Benutzerzugangskontrolle) aktiviert ist, werden die Daten, für die der Benutzer keine Zugriffsrechte hat, mit Sternchen ausgeblendet.

Wählen Sie ein oder mehrere Testergebnisse aus, indem Sie auf den grauen Kreis links neben der Proben-ID drücken. Neben den ausgewählten Ergebnissen wird ein Häkchen angezeigt. Sie können Testergebnisse abwählen, indem Sie auf das Häkchen drücken. Die vollständige Ergebnisliste kann durch Drücken des <sup>D</sup>Häkchens im Kreis in der obersten Zeile ausgewählt werden [\(Abbildung](#page-49-0) 36).

|                   |                                                  |                                           |                          |                           | $\Box$<br>×            |
|-------------------|--------------------------------------------------|-------------------------------------------|--------------------------|---------------------------|------------------------|
| administrator     |                                                  | <b>Test Results</b>                       |                          |                           | 16:05 2021-09-27       |
| $\sim$ 100 $\sim$ |                                                  |                                           |                          |                           |                        |
| Available         | Not installed                                    |                                           | Not installed            | Not installed             | D<br><b>Run Test</b>   |
| Sample ID         | Assay                                            | Operator ID                               | Date/Time<br>Mod         | Result                    |                        |
| 411560993         | R4PP                                             | administrator                             | ×,                       | $2021 - 07 - 2011:47$ Pos | 挂                      |
| 511390477         | R4PP                                             | labuser                                   |                          | 2021-07-20 02:43          | View<br>neg<br>Results |
| 511390451         | R4PP                                             | labuser                                   |                          | 2021-07-20 00:55          | neg                    |
| 511390563         | R4PP                                             | labuser                                   | $\overline{\phantom{a}}$ | 2021-07-20 00:43          | ٥<br>neg<br>Options    |
| 512740018         | R4PP                                             | labuser                                   | $\overline{\phantom{a}}$ | 2021-07-19 16:22          | pos                    |
| F127122000        | $m + 1$<br>Κ<br>$\hspace{0.5cm}\mathopen\langle$ | $\mathbf{r}=\mathbf{r}$<br>Page 39 of 203 | X<br>$\mathcal{P}$       | 0001.07.10.15.10          |                        |
| Remove Filter     |                                                  | <b>Print Report</b>                       | Save Report              |                           | Log Out<br>Search      |

<span id="page-49-0"></span>Abbildung 36. Beispiel für die Auswahl von Test Results (Testergebnisse) im Bildschirm View Results (Ergebnisse anzeigen).

Drücken Sie auf eine beliebige Stelle in der Testzeile, um das Ergebnis für einen bestimmten Test anzuzeigen.

Drücken Sie auf eine Spaltenüberschrift (z. B. Sample ID [Proben-ID]), um die Liste auf- oder absteigend nach diesem Parameter zu sortieren. Die Liste kann jeweils nur anhand einer Spalte sortiert werden.

Die Spalte Result (Ergebnis) zeigt die Ergebnisse der einzelnen Tests an [\(Tabelle](#page-50-0) 2):

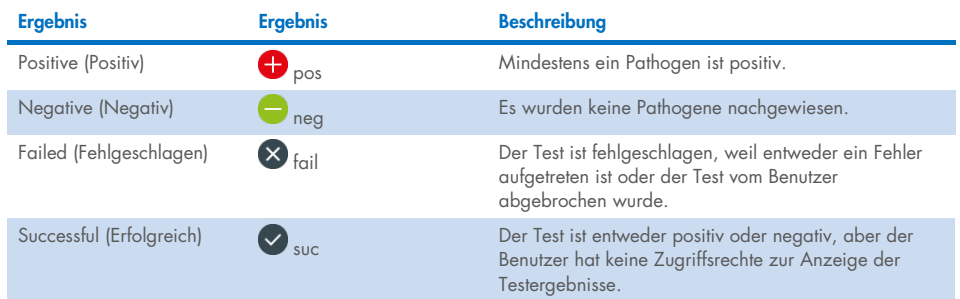

#### <span id="page-50-0"></span>Tabelle 2. Beschreibungen der Testergebnisse

Stellen Sie sicher, dass ein Drucker am QIAstat-Dx Analyzer 1.0 oder QIAstat-Dx Analyzer 2.0 angeschlossen und der passende Treiber installiert ist. Drücken Sie auf Print Report (Bericht drucken), um den/die Bericht(e) für das/die ausgewählte(n) Ergebnis(se) zu drucken.

Drücken Sie auf Save Report (Bericht speichern), um den/die Bericht(e) für das/die ausgewählte(n) Ergebnis(se) im PDF-Format auf einem externen USB-Speichermedium zu speichern.

Wählen Sie den Berichtstyp aus: List of Tests (Testliste) oder Test Reports (Testberichte).

Drücken Sie auf Search (Suchen), um die Testergebnisse nach Sample ID (Proben-ID), Assay und Operator ID (Bediener-ID) zu durchsuchen. Geben Sie den Suchbegriff über die virtuelle Tastatur ein und drücken Sie Enter (Eingabe), um die Suche zu starten. In den Suchergebnissen werden nur die Datensätze angezeigt, die den Suchtext enthalten.

Wenn die Ergebnisliste gefiltert wurde, gilt die Suche nur für die gefilterte Liste.

Halten Sie eine Spaltenüberschrift gedrückt, um einen auf diesem Parameter basierenden Filter anzuwenden. Bei einigen Parametern, wie z. B. Sample ID (Proben-ID) erscheint die Bildschirmtastatur, sodass der Suchbegriff für den Filter eingegeben werden kann.

Für andere Parameter, wie z. B. Assay, öffnet sich ein Dialogfeld mit einer Liste der in der Datenbank gespeicherten Assays. Wählen Sie einen oder mehrere Assays aus, um nur die Tests zu filtern, die mit den ausgewählten Assays durchgeführt wurden.

Das Symbol T links neben einer Spaltenüberschrift zeigt an, dass der Filter der Spalte aktiv ist.

Filter können durch Drücken der Schaltfläche Remove Filter (Filter entfernen) in der Untermenüleiste entfernt werden.

#### Ergebnisse auf ein USB-Speichermedium exportieren

Wählen Sie auf einer beliebigen Registerkarte des Bildschirms View Results (Ergebnisse anzeigen) Save Report (Bericht speichern) aus, um eine Kopie der Testergebnisse im PDF-Format zu exportieren und auf einem USB-Speichermedium zu speichern. Der USB-Anschluss befindet sich auf der Vorderseite des QIAstat-Dx Analyzer 1.0 oder QIAstat-Dx Analyzer 2.0.

#### Ergebnisse drucken

Stellen Sie sicher, dass ein Drucker am QIAstat-Dx Analyzer 1.0 oder QIAstat-Dx Analyzer 2.0 angeschlossen und der passende Treiber installiert ist. Drücken Sie auf Print Report (Bericht drucken), um eine Kopie der Testergebnisse an einen Drucker zu senden.

## Interpretation der Ergebnisse

Für jedes Pathogen, das mit dem QIAstat-Dx SARS-CoV-2/Flu A/B/RSV Panel nachgewiesen werden kann, wird nur ein Signal erzeugt, wenn das Pathogen in der Probe vorhanden ist.

# Interpretation der internen Kontrolle

Die Ergebnisse für die interne Kontrolle müssen gemäß [Tabelle](#page-52-0) 3 interpretiert werden.

#### <span id="page-52-0"></span>Tabelle 3. Interpretation der Ergebnisse für die interne Kontrolle

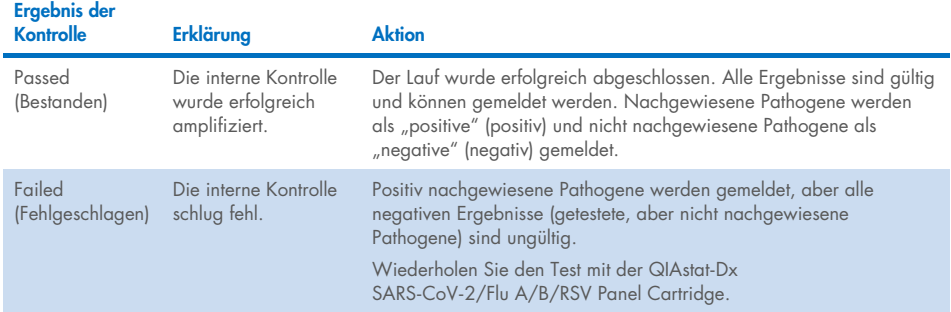

# Qualitätskontrolle

Gemäß dem ISO-zertifizierten Qualitätsmanagementsystem von QIAGEN wird jede Charge des QIAstat-Dx SARS-CoV-2/Flu A/B/RSV Panel nach festgelegten Spezifikationen getestet, um eine einheitliche Produktqualität sicherzustellen.

# Grenzen

- Die Ergebnisse des QIAstat-Dx SARS-CoV-2/Flu A/B/RSV Panel sind nicht als alleinige Grundlage für Diagnose, Behandlung oder andere Entscheidungen des Patientenmanagements vorgesehen.
- Positive Ergebnisse schließen eine Koinfektion mit Organismen, die nicht im QIAstat-Dx SARS-CoV-2/Flu A/B/RSV Panel enthalten sind, nicht aus. Der nachgewiesene Erreger ist möglicherweise nicht die maßgebliche Ursache der Erkrankung.
- Negative Ergebnisse schließen eine Infektion der oberen Atemwege nicht aus. Nicht alle Erreger von akuten Atemwegsinfektionen werden mit diesem Assay nachgewiesen und die Sensitivität kann in einigen klinischen Situationen von der in der Packungsbeilage beschriebenen Sensitivität abweichen.
- Ein negatives Ergebnis mit dem QIAstat-Dx SARS-CoV-2/Flu A/B/RSV Panel schließt eine infektiöse Natur des Syndroms nicht aus. Negative Assay-Ergebnisse können auf mehrere Faktoren bzw. eine Kombination aus verschiedenen Faktoren zurückzuführen sein, unter anderem Fehler bei der Probenhandhabung, Variationen in den Nukleinsäuresequenzen, auf die der Assay abzielt, Infektionen durch Organismen, die nicht im Assay enthalten sind, bzw. durch Organismen, deren Konzentration unterhalb der Nachweisgrenze für den Assay liegt, und die Verwendung bestimmter Medikamente, Therapien oder Wirkstoffe.
- Das QIAstat-Dx SARS-CoV-2/Flu A/B/RSV Panel ist nicht für die Untersuchung von anderen als den in dieser Gebrauchsanweisung beschriebenen Proben vorgesehen. Die Leistungsmerkmale des Tests wurden nur anhand von nasopharyngealen Abstrichproben in Transportmedium ermittelt, die von Personen mit akuten Atemwegssymptomen gewonnen wurden.
- Das QIAstat-Dx SARS-CoV-2/Flu A/B/RSV Panel ist für die Verwendung in Verbindung mit Standardkulturen für den Nachweis von Organismen, Serotypisierung und/oder Antibiotika-Suszeptibilitätstests vorgesehen.
- Die mit dem QIAstat-Dx SARS-CoV-2/Flu A/B/RSV Panel erhaltenen Ergebnisse müssen durch geschultes medizinisches Personal im Kontext aller relevanten klinischen, labortechnischen und epidemiologischen Befunde interpretiert werden.
- Die QIAstat-Dx SARS-CoV-2/Flu A/B/RSV Panel Cartridge kann nur mit dem QIAstat-Dx Analyzer 1.0 oder dem QIAstat-Dx Analyzer 2.0 verwendet werden.[\\*](#page-54-0)
- Das QIAstat-Dx SARS-CoV-2/Flu A/B/RSV Panel ist ein qualitativer Assay und liefert keinen quantitativen Wert für nachgewiesene Organismen.
- Virale Nukleinsäuren können *in vivo* persistieren, auch wenn der Organismus nicht lebensfähig oder infektiös ist. Der Nachweis eines Zielmarkers bedeutet nicht, dass der betreffende Organismus der Verursacher der Infektion oder der klinischen Symptome ist.
- Der Nachweis von viralen Nukleinsäuren setzt voraus, dass Entnahme, Handhabung, Transport, Lagerung und Laden der Probe in die QIAstat-Dx SARS-CoV-2/Flu A/B/RSV Panel Cartridge korrekt erfolgt sind. Unsachgemäße Arbeitsabläufe können bei allen oben erwähnten Prozessen zu falschen Ergebnissen führen, einschließlich falsch positiver oder falsch negativer Ergebnisse.
- Sensitivität und Spezifität des Assays für die spezifischen Organismen und für alle Organismen zusammen sind intrinsische Leistungsparameter eines bestimmten Assays und variieren nicht je nach Prävalenz. Im Gegensatz dazu sind sowohl die negativen als auch die positiven Vorhersagewerte eines Testergebnisses von der Prävalenz der Krankheit/Organismen abhängig. Bitte beachten Sie, dass eine höhere Prävalenz den positiven Vorhersagewert eines Testergebnisses begünstigt, während eine niedrigere Prävalenz den negativen Vorhersagewert eines Testergebnisses begünstigt.
- Verwenden Sie keine beschädigten Kartuschen. Informationen zum Umgang mit beschädigten Kartuschen finden Sie im Kapitel "Sicherheitshinweise".

<span id="page-54-0"></span><sup>\*</sup> Als Alternative zum QIAstat-Dx Analyzer 1.0 kann ein DiagCORE Analyzer verwendet werden, auf dem die QIAstat-Dx Softwareversion 1.3 bis 1.5 oder höher ausgeführt wird.

# Leistungsmerkmale

Der QIAstat-Dx SARS-CoV-2/Flu A/B/RSV Panel (Kat.-Nr. 691216) Assay ist eine neue Konfiguration des QIAstat-Dx Respiratory SARS-CoV-2 Panel Assay (Kat.-Nr. 691214), bei der nur die Ergebnisse für 4 Ziele (SARS-CoV-2/Flu A/Flu B/RSV) gemeldet werden, während die anderen Ziele durch die QIAstat-Dx SARS-CoV-2/Flu A/B/RSV Panel Assay-Definitionsdatei verborgen werden. Die nachfolgend aufgeführten Studien wurden nicht wiederholt. Stattdessen wurden die vorhandenen Daten mit der QIAstat-Dx SARS-CoV-2/Flu A/B/RSV Panel Assay-Definitionsdatei erneut analysiert.

## Klinische Leistungsmerkmale

Die nachstehend aufgeführten klinischen Leistungsmerkmale wurden unter Verwendung des QIAstat-Dx Analyzer 1.0 demonstriert. Der QIAstat-Dx Analyzer 2.0 arbeitet mit den gleichen Analysemodulen wie der QIAstat-Dx Analyzer 1.0. Daher wird die Leistung durch Verwendung des QIAstat-Dx Analyzer 2.0 nicht beeinträchtigt.

## Flüssigproben in Transportmedium

Die Leistungsmerkmale des QIAstat-Dx SARS-CoV-2/Flu A/B/RSV Panel Assay wurde in einer multizentrischen klinischen Studie untersucht, die an acht (8) geografisch verschiedenen Studienstandorten durchgeführt wurde: fünf (5) in den USA und drei (3) in der EU. Die Leistung der nasopharyngealen Abstrichproben wurde in Universal Transport Medium (UTM) (Copan Diagnostics); MicroTest™ M4®, M4RT®, M5® und M6™ (Thermo Fisher Scientific); BD™ Universal Viral Transport (UVT) System (Becton Dickinson and Company); HealthLink Universal Transport Medium (UTM) System (HealthLink Inc.); Universal Transport Medium (Diagnostic Hybrids Inc.); V-C-M Medium (Quest Diagnostics); UniTranz-RT Universal Transport Media (Puritan Medical Products Company) sowie an trockenen nasopharyngealen Abstrichproben (FLOQSwabs, Copan, Kat.-Nr. 503CS01) untersucht.

Diese Studie war als prospektiv-retrospektive Beobachtungsstudie unter Verwendung von klinischen Restproben von Patienten mit Anzeichen und Symptomen einer akuten Atemwegsinfektion konzipiert. Die teilnehmenden Standorte wurden gebeten, frische und/oder eingefrorene klinische Proben gemäß einem Protokoll und standortspezifischen Anweisungen zu testen.

Die Ergebnisse für die mit dem QIAstat-Dx SARS-CoV-2/Flu A/B/RSV Panel getesteten Proben wurden mit den Ergebnissen der dem Pflegestandard am jeweiligen Standort entsprechenden Methoden sowie einer Reihe validierter, im Handel erhältlicher molekularer Methoden verglichen. Diese Herangehensweise lieferte Ergebnisse für Pathogene, die durch den Pflegestandard unerkannt bleiben, und/oder ermöglichte eine endgültige Klärung bei nicht übereinstimmenden Ergebnissen. Die Ergebnisse des QIAstat-Dx SARS-CoV-2/Flu A/B/RSV Panel Assay wurden mit dem FilmArray® Respiratory Panel 1.7 und 2 sowie dem an der Charité – [Universitätsmedizin Berlin, Institut für](https://www.eurosurveillance.org/search?option1=pub_affiliation&value1=Charit%C3%A9+%E2%80%93+Universit%C3%A4tsmedizin+Berlin+Institute+of+Virology%2C+Berlin%2C+Germany+and+German+Centre+for+Infection+Research+%28DZIF%29%2C+Berlin%2C+Germany&option912=resultCategory&value912=ResearchPublicationContent)  [Virologie, Berlin, Deutschland](https://www.eurosurveillance.org/search?option1=pub_affiliation&value1=Charit%C3%A9+%E2%80%93+Universit%C3%A4tsmedizin+Berlin+Institute+of+Virology%2C+Berlin%2C+Germany+and+German+Centre+for+Infection+Research+%28DZIF%29%2C+Berlin%2C+Germany&option912=resultCategory&value912=ResearchPublicationContent) – entwickelten SARS-CoV-2 RT-PCR-Assay verglichen.

Insgesamt 3065 klinische Patientenproben in UTM wurden in die Studie aufgenommen und eine Probe wurde aus der abschließenden Analyse mit der QIAstat-Dx SARS-CoV-2/Flu A/B/RSV ADF ausgeschlossen.

Die klinische Sensitivität oder die prozentuale positive Übereinstimmung (Positive Percent Agreement, PPA) wurde als 100 % × (TP/[TP + FN]) berechnet. Richtig positiv (True Positive, TP) bedeutet, dass sowohl das QIAstat-Dx SARS-CoV-2/Flu A/B/RSV Panel als auch die Vergleichsmethode(n) ein positives Ergebnis für den Organismus ergab(en), falsch negativ (False Negative, FN) bedeutet, dass das mit dem QIAstat-Dx SARS-CoV-2/Flu A/B/RSV Panel erhaltene Ergebnis negativ und das mit den Vergleichsmethoden erhaltene positiv war. Die Spezifität oder die prozentuale negative Übereinstimmung (Negative Percent Agreement, NPA) wurde als 100 % x (TN/[TN + FP]) berechnet. Richtig negativ (True Negative, TN) bedeutet, dass sowohl das QIAstat-Dx SARS-CoV-2/Flu A/B/RSV Panel als auch die Vergleichsmethode(n) ein negatives Ergebnis für den Organismus ergab(en), falsch positiv (False Positive, FP) bedeutet, dass das mit dem QIAstat-Dx SARS-CoV-2/Flu A/B/RSV Panel erhaltene Ergebnis positiv und das mit den Vergleichsmethoden erhaltene negativ war. Für die Berechnung der klinischen Spezifität für die einzelnen Pathogene wurden die insgesamt verfügbaren Ergebnisse verwendet und die jeweiligen richtig und falsch positiven Ergebnisse für den Organismus subtrahiert. Für jede Punktschätzung wurde das exakte binomiale zweiseitige 95-%-Konfidenzintervall berechnet.

Die klinische Gesamtsensitivität (PPA) und die klinische Gesamtspezifität (NPA) wurden anhand von 3064 Proben berechnet.

Insgesamt wurden mit QIAstat-Dx Respiratory Panel und QIAstat-Dx Respiratory SARS CoV-2 Panel 906 richtig positive und 7608 richtig negative sowie 20 falsch negative und 42 falsch positive Ergebnisse gefunden.

In [Tabelle](#page-57-0) 4 sind klinische Sensitivität (oder prozentuale positive Übereinstimmung) und klinische Spezifität (oder prozentuale negative Übereinstimmung) des QIAstat-Dx SARS-CoV-2/Flu A/B/RSV Panel mit 95-%-Konfidenzintervallen dargestellt.

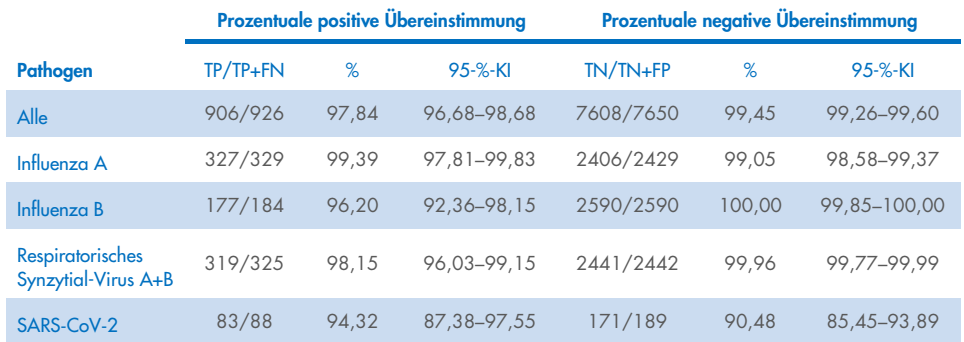

#### <span id="page-57-0"></span>Tabelle 4. Leistungsdaten des QIAstat-Dx SARS-CoV-2/Flu A/B/RSV Panel

Der QIAstat-Dx SARS-CoV-2/Flu A/B/RSV Panel Assay wies in 15 Proben mehrere Organismen nach; es handelte sich bei allen um Doppelinfektionen.

#### Trockenabstrichproben

Insgesamt 333 gepaarte klinische Proben (NPS in UTM und NPS-Trockenabstrich) wurden getestet, um die klinischen Leistungsmerkmale der Trockenabstrichproben verglichen mit der UTM-Probe zu bewerten. Dieser Test wurde an 4 klinischen Standorten in der EU durchgeführt. Ziel war es, die Äquivalenz der Leistungsmerkmale von Trockenabstrich- und UTM-Proben bei Verwendung des QIAstat-Dx SARS-CoV-2/Flu A/B/RSV Panel zu demonstrieren.

Die in die Studien aufgenommenen Patienten stellten 2 nasopharyngeale Abstriche bereit (je einen pro Nasenloch). Ein Abstrich wurde direkt in die QIAstat-Dx SARS-CoV-2/Flu A/B/RSV Panel Cartridge eingebracht, während der andere für einen Vergleichstest in einer separaten QIAstat-Dx SARS-CoV-2/Flu A/B/RSV Panel Cartridge in UTM überführt wurde (gepaarte Proben).

Die klinische Sensitivität (oder PPA) wurde als 100 % × (TP/[TP + FN]) berechnet. Richtig positiv (True Positive, TP) bedeutet, dass sowohl der Trockenabstrich als auch die UTM-Probe ein positives Ergebnis für einen bestimmten Organismus ergaben, falsch negativ (False Negative, FN) bedeutet, dass das mit dem Trockenabstrich erhaltene Ergebnis für einen bestimmten Organismus negativ und das mit dem UTM-Probe erhaltene positiv war. Die Spezifität (oder NPA) wurde als 100 % x (TΝ/[TΝ + FP]) berechnet. Richtig negativ (True Negative, TN) bedeutet, dass sowohl der Trockenabstrich als auch die UTM-Probe ein negatives Ergebnis für einen bestimmten Organismus ergaben, falsch positiv (False Positive, FP) bedeutet, dass das mit dem Trockenabstrich erhaltene Ergebnis für einen bestimmten Organismus positiv und das mit der UTM-Probe erhaltene negativ war. Für jede Punktschätzung wurde das zweiseitige Wilson-Score-95-%-Konfidenzintervall berechnet.

Insgesamt standen ausgehend von den 333 entnommenen gepaarten Proben 319 auswertbare gepaarte Probenergebnisse für die Analyse zur Verfügung. Die übrigen 14 gepaarten Proben erfüllten nicht die Einschlusskriterien.

Die klinische Gesamtsensitivität (oder PPA) konnte anhand der insgesamt 67 mit der UTM-Probe erhaltenen positiven Zielergebnisse berechnet werden. Die klinische Gesamtspezifität (oder NPA) wurde anhand von 1112 mit der UTM-Probe erhaltenen einzelnen negativen Zielergebnissen berechnet. Die positiven Ergebnisse umfassten verschiedene Ziele im Panel und waren repräsentativ für die Epidemiologie der im Rahmen der Untersuchung der klinischen Leistungsmerkmale getesteten Population (einschließlich SARS-CoV-2 für 2 der Standorte).

Insgesamt wurden 65 richtig positive und 1105 richtig negative Trockenabstrichergebnisse sowie 2 falsch negative (UTM-Probe positiv/Trockenabstrichprobe negativ) und 7 falsch positive (Trockenabstrich positiv/UTM-Probe negativ) Ergebnisse erhalten. Die PPA lag insgesamt bei 97,01 % (95-%-KI: 89,75 %–99,18 %) und die NPA bei 99,37 % (95-%-KI: 98,71 %–99,69 %), was eine insgesamt hohe Korrelation zwischen den Probentypen Trockenabstrich und UTM zeigt [\(Tabelle](#page-59-0) 5).

<span id="page-59-0"></span>Tabelle 5. Übereinstimmung der Bewertung von Gesamtsensitivität und -spezifität zwischen QIAstat-Dx SARS-CoV-2/Flu A/B/RSV Panel Trockenabstrich-Gesamtergebnis und QIAstat-Dx SARS-CoV-2/Flu A/B/RSV Panel UTM-Gesamtergebnis.

| Gruppierungsvariablen | Anteil           |       | Grenzen des zweiseitigen 95-%-KI |              |  |
|-----------------------|------------------|-------|----------------------------------|--------------|--|
|                       | <b>Bruchteil</b> | $\%$  | <b>Untere</b>                    | <b>Obere</b> |  |
| <b>PPA</b>            | 65/67            | 97.01 | 89.75                            | 99.18        |  |
| <b>NPA</b>            | 1105/1112        | 99.37 | 98.71                            | 99.69        |  |

Im Speziellen wurden für das SARS-CoV-2-Ziel beim Vergleich zwischen den mit dem QIAstat-Dx SARS-CoV-2/Flu A/B/RSV Panel getesteten UTM-Proben und Trockenabstrichproben 40 richtig positive Ergebnisse erhalten. Bei diesem Vergleich zwischen den Proben wurden keine falsch negativen Ergebnisse erhalten. Zudem wurden für SARS-CoV-2 181 richtig negative und 3 falsch positive (Trockenabstrich positiv und UTM negativ) Ergebnisse erhalten.

Die Unterschiede in den Ergebnissen zwischen UTM-Proben und Trockenabstrichproben könnten auf Unterschiede bei der Probenahme und den Verdünnungseffekt bei Trockenabstrichen in Transportmedium zurückzuführen sein. Trockenabstrichproben können mit dem QIAstat-Dx SARS-CoV-2/Flu A/B/RSV Panel nur einmal getestet werden. Aus diesem Grund war für diesen Probentyp ein Test auf Nichtübereinstimmung nicht möglich.

## Schlussfolgerung

In umfassenden multizentrischen Studien sollten die Leistungsmerkmale von UTM-Proben sowie die Gleichwertigkeit von Trockenabstrichen mit den Leistungsmerkmalen von UTM-Proben mit dem QIAstat-Dx SARS-CoV-2/Flu A/B/RSV Panel Assay beurteilt werden.

Die klinische Gesamtsensitivität bei den UTM-Proben betrug 97,84 % (95-%-KI: 96,68 %– 98,68 %). Die klinische Gesamtspezifität betrug 99,45 % (95-%-KI: 99,26 %–99,60 %).

Die klinische Gesamtsensitivität bei den Trockenabstrichproben betrug 97,01 % (95-%-KI: 89,75 %–99,18 %). Die klinische Gesamtspezifität bei den Trockenabstrichproben betrug 99,37 % (95-%-KI: 98,71 %–99,69 %).

# Analytische Leistung

Die nachstehend aufgeführten klinischen Leistungsmerkmale wurden unter Verwendung des QIAstat-Dx Analyzer 1.0 demonstriert. Der QIAstat-Dx Analyzer 2.0 arbeitet mit den gleichen Analysemodulen wie der QIAstat-Dx Analyzer 1.0. Daher wird die Leistung durch Verwendung des QIAstat-Dx Analyzer 2.0 nicht beeinträchtigt.

## Sensitivität (Nachweisgrenze)

Die analytische Sensitivität oder Nachweisgrenze (Limit of Detection, LoD) ist definiert als die niedrigste Konzentration, bei der ≥ 95% der getesteten Proben ein positives Ergebnis liefern.

Die LoD für jedes Pathogen des QIAstat-Dx SARS-CoV-2/ Flu A/B/RSV Panel wurde durch Analyse von Verdünnungsreihen analytischer Proben ermittelt, die aus hochkonzentrierten Stammlösungen von kommerziellen Anbietern (ZeptoMetrix® und ATCC®) oder quantifizierten klinischen Proben gewonnen wurden.

Die simulierte NPS-Probenmatrix (menschliche Kulturzellen in Copan UTM) für Flüssigproben in Transportmedium und die simulierte Trockenabstrichprobenmatrix (menschliche Kulturzellen in künstlichem NPS) für Trockenabstriche wurden mit einem oder mehreren Pathogenen versetzt und in 20 Replikaten getestet. Beim Workflow für Flüssigproben werden die NPS-Proben in UTM eluiert und 300 µl in die Kartusche überführt, während beim Workflow für Trockenabstriche die direkte Überführung des NPS in die Kartusche möglich ist. Künstliche Trockenabstrichproben wurden durch Pipettierung von 50 μl jeder verdünnten Virus-Stammlösung auf einen Tupfer und anschließende mindestens 20-minütige Trocknung hergestellt. Der Abstrich wurde anhand des Protokolls für Trockenabstrichproben (Seite [19\)](#page-18-0) getestet.

Die LoD-Konzentration wurde für insgesamt 17 Pathogen-Stämme bestimmt. Die LoD je Analyt wurde mit ausgewählten Stämmen bestimmt, die die einzelnen mit dem QIAstat-Dx SARS- CoV-2/ Flu A/B/RSV Panel nachweisbaren Pathogene repräsentierten. Um die ermittelte LoD-Konzentration zu bestätigen, muss die Nachweisrate aller Replikate ≥ 95 % sein (mindestens 19/20 Replikate müssen ein positives Signal erzeugen).

Mindestens drei verschiedene Kartuschenchargen und mindestens drei verschiedene QIAstat-Dx Analyzer wurden zur LoD-Bestimmung für jedes Pathogen eingesetzt. Die einzelnen LoD-Werte für die jeweiligen Zielorganismen sind in [Tabelle](#page-62-0) 6 aufgeführt.

<span id="page-62-0"></span>Tabelle 6. LoD-Werte für die verschiedenen mit dem QIAstat-Dx SARS-CoV-2/Flu A/B/RSV Panel in NPS-Probenmatrix (menschliche Kulturzellen in Copan UTM) und/oder Trockenabstrichen (menschliche Kulturzellen in künstlichem NPS) getesteten Atemwegspathogen-Zielstämme

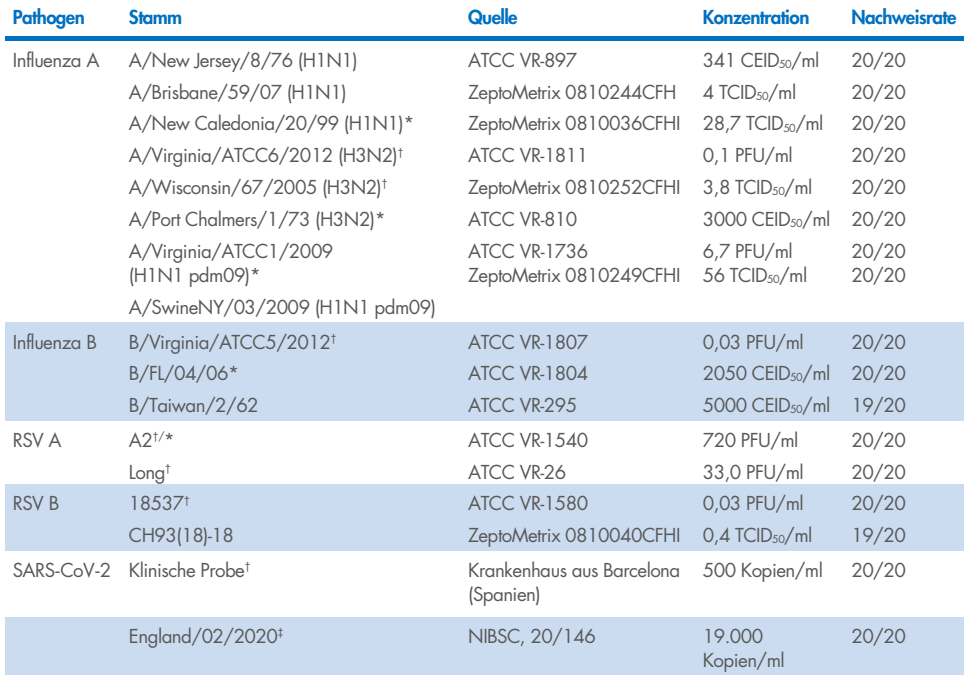

\* Mit den Probentypen Flüssigprobe und künstliche Trockenabstrichprobe getestet.

† Die LoD wurde in simulierter Matrix bestimmt.

‡ Mit dem Probentyp künstliche Trockenabstrichprobe getestet.

#### Assay-Robustheit

Die Verifizierung der robusten Assay-Leistung erfolgte anhand der Analyse der Leistung von internen Kontrollen in klinischen nasopharyngealen Abstrichproben. Dreißig (30) einzelne nasopharyngeale Abstrichproben, die für alle nachweisbaren Pathogene negativ waren, wurden mit dem QIAstat-Dx SARS-CoV-2/Flu A/B/RSV Panel analysiert.

Für alle getesteten Proben wurden ein positives Ergebnis und eine gültige Leistung der internen Kontrolle des QIAstat-Dx SARS-CoV-2/Flu A/B/RSV Panel erzielt.

#### Exklusivität (Analytische Spezifität)

Die Studie zur analytischen Spezifität wurde in Form einer In-silico-Analyse und von In-vitro-Tests zur Bestimmung der Kreuzreaktivität und Exklusivität des QIAstat-Dx SARS-CoV-2/Flu A/B/RSV Panel durchgeführt. Panel-Organismen wurden getestet, um das Potenzial für Intra-Panel-Kreuzreaktivität zu bewerten, und Nicht-Panel-Organismen wurden getestet, um die Exklusivität des Panels zu untersuchen. Bei den ausgewählten Nicht-Panel-Organismen handelt es sich um klinisch relevante Organismen (besiedeln die oberen Atemwege oder verursachen Atemwegssymptome), Mitglieder der normalen Hautflora bzw. Laborkontaminanten oder Mikroorganismen, mit denen ein großer Teil der Bevölkerung infiziert sein könnte. Die getesteten vom Panel abgedeckten und nicht abgedeckten Organismen sind in [Tabelle](#page-64-0) 7 aufgeführt.

Die Proben wurden vorbereitet, indem potenziell kreuzreaktive Organismen in der je nach Stammlösung der Organismen höchstmöglichen Konzentration – mindestens 10<sup>5</sup> TCID<sub>50</sub>/ml bei viralen Zielorganismen und 106 KbE/ml bei bakteriellen und pilzlichen Zielorganismen – in eine simulierte nasopharyngeale Abstrichprobenmatrix eingebracht wurden. Diese Konzentrationen sind etwa um das 800 bis 1.000.000-Fache höher als die LoD des QIAstat-Dx SARS-CoV-2/Flu A/B/RSV Panel.

#### <span id="page-64-0"></span>Tabelle 7. Liste der analytischen Spezifität getesteter Pathogene

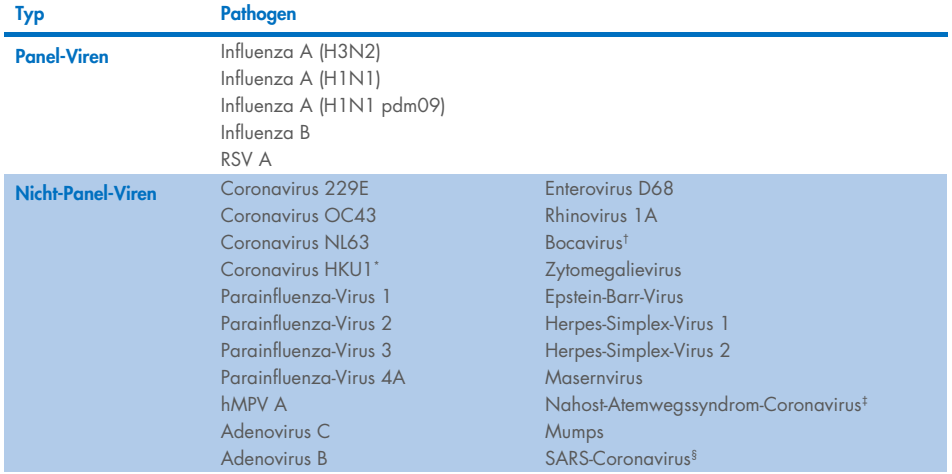

Fortsetzung auf der nächsten Seite

#### [Tabelle](#page-64-0) 7 (Fortsetzung von der vorherigen Seite)

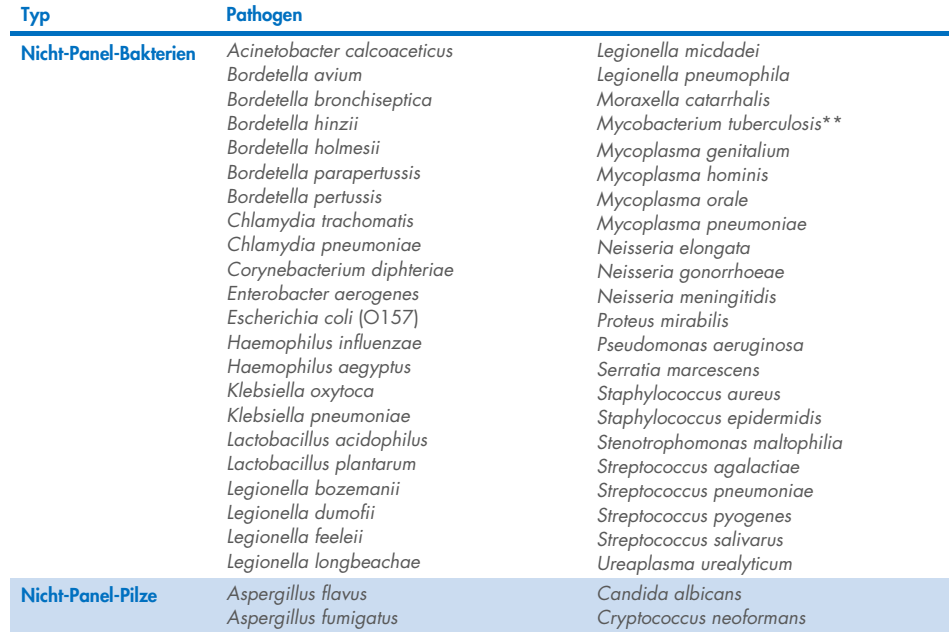

\* Getestet wurden klinische Coronavirus HKU1-Proben.

† Getestet wurden klinische Bocavirus Typ 1-Proben.

‡ Getestet wurde synthetische RNA des Nahost-Atemwegssyndrom-Coronavirus.

§ Das SARS-Coronavirus wurde mit maßgeschneiderten gBlocks aus den beiden Regionen, auf welche die SARS-CoV-2-Designs abzielen, getestet. \*\*Getestet wurde genomische DNA von *Mycobacterium tuberculosis*.

Sequenztreffer wurden *in silico* zusammen analysiert, um einzigartige spezifische Sequenzen zu ermitteln, die mit allen Primern und Sonden übereinstimmen und damit als positive Amplifikationen anzusehen sind. Primer und Sonden wurden als reaktiv betrachtet, wenn die folgenden Parameter erfüllt waren:

- Mindestens ein Vorwärts-Primer, eine Sonde und ein Rückwärts-Primer des SARS-CoV-2- Assays stimmen mit der BLAST-Treffersequenz für das Ziel überein.
- Mindestens 70 % "Query Cover"/Übereinstimmung zwischen der BLAST-Treffersequenz und jeder einzelnen Primer-/Sondensequenz.

#### Amplifikat-Größe von maximal 500 bp.

Diese Analyse ergab, dass im Fall von Flu A, Flu B und RSV keine Kreuzreaktion feststellbar ist. Im Fall von SARS-CoV-2 zeigen die Designs, dass durch Kreuzreaktion mit einer Gruppe von SARS-Coronaviren, die in Fledermäusen und Schuppentieren vorkommen und für den Menschen nicht infektiös sind, ein potenzielles unspezifisches Signal erzeugt werden kann. Derartige Ergebnisse sind aufgrund des zoonotischen Ursprungs dieses Virus zu erwarten. Diese Coronaviren wurden ausschließlich in Fledermäusen nachgewiesen; eine Infektion oder Kolonisierung von Menschen ist nicht bekannt. Es wurden keine unspezifischen Signale mit kritischen Nicht-Panel-Zielorganismen, die den Menschen infizieren, erhalten.

Für die im QIAstat-Dx SARS-CoV-2/Flu A/B/RSV Panel enthaltenen Influenza A-, Influenza B- und RSV-Ziele wurde mit keinem der in der obigen Tabelle aufgeführten getesteten Panel-/Nicht-Panel-Organismen eine Kreuzreaktivität beobachtet. Darüber hinaus wurde basierend auf der In-silico-Analyse weder für die vom QIAstat-Dx SARS-CoV-2/Flu A/B/RSV Panel abgedeckten Ziele noch für irgendein nicht vom Panel abgedecktes Pathogen eine Kreuzreaktion vorhergesagt.

## Inklusivität (Analytische Reaktivität)[\\*](#page-66-0)

Es wurde eine Inklusivitätsstudie durchgeführt, um die Nachweisbarkeit einer Reihe von Stämmen zu analysieren, die die genetische Vielfalt der Zielorganismen des respiratorischen Panels repräsentieren ("Inklusivitätsstämme"). Für alle Analyten wurden für die Arten/Typen der verschiedenen Organismen repräsentative Inklusivitätsstämme in die Studie aufgenommen (z. B. eine Reihe von Influenza-A-Stämmen, die in verschiedenen geographischen Regionen und Kalenderjahren isoliert wurden). In [Tabelle](#page-67-0) 8 (nächste Seite) sind die in dieser Studie getesteten Atemwegspathogene aufgelistet.

<span id="page-66-0"></span><sup>\*</sup> Labortests aufgrund des Vorliegens eines einzigen Stammes zum Studienzeitpunkt nicht zutreffend für das SARS-CoV-2-Ziel. Die SARS-CoV-2-Inklusivität wurde bioinformatisch über Abstammungslinien und Varianten hinweg untersucht.

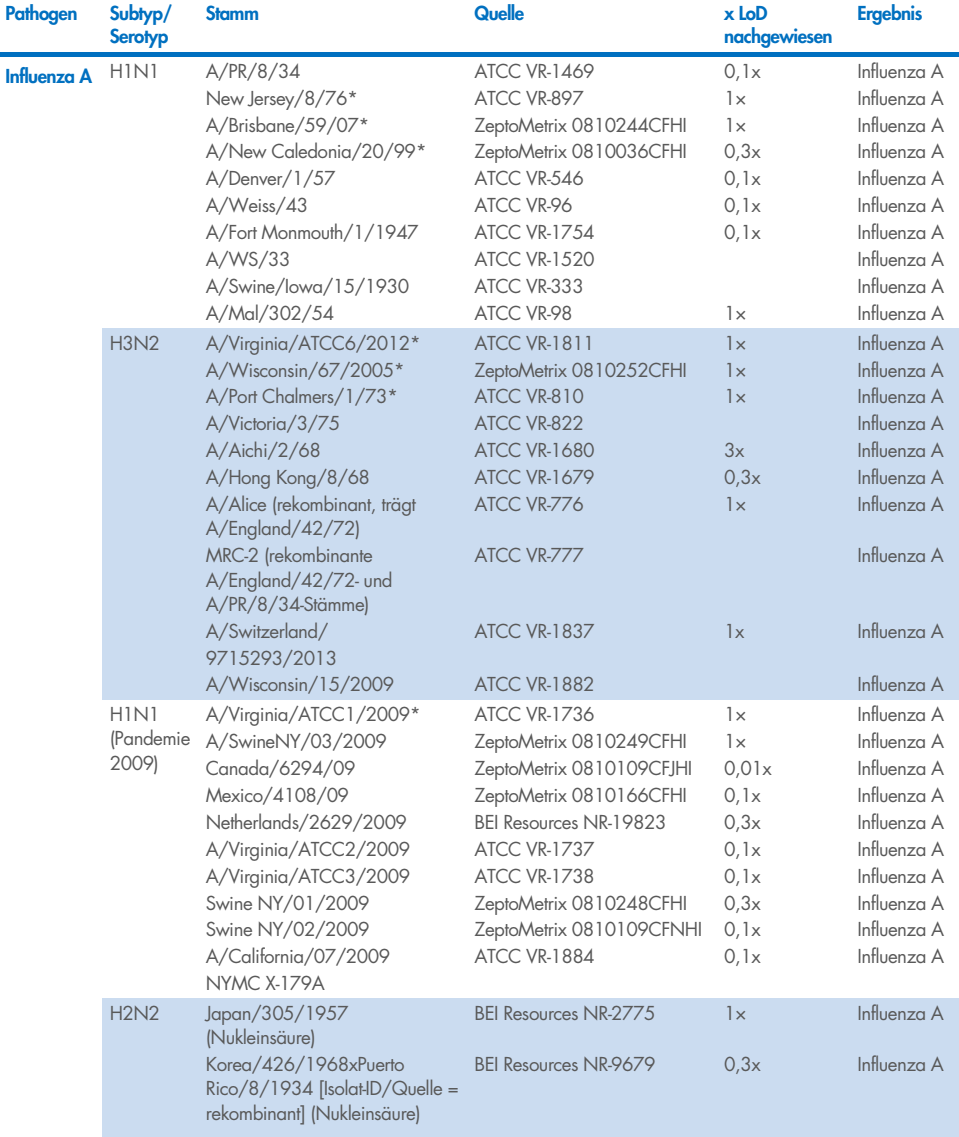

#### <span id="page-67-0"></span>Tabelle 8. Liste der auf analytische Reaktivität getesteten Pathogene

Fortsetzung nächste Seite

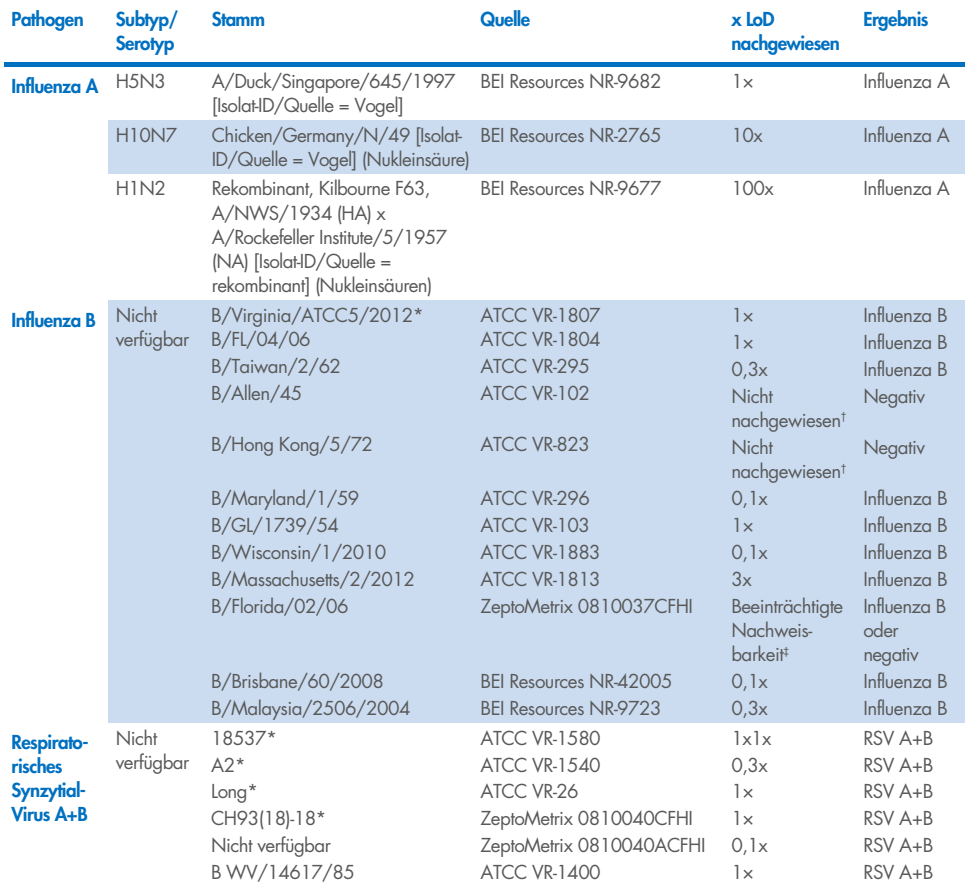

#### [Tabelle](#page-67-0) 8 (Fortsetzung von der vorhergehenden Seite)

\* Stamm im Rahmen der LoD-Verifizierungsstudie getestet.

† Beide Stämme leiten sich von der B/Lee/40-Abstammungslinie ab, und gemäß der In-silico-Analyse wurde ihr Nachweis durch das QIAstat-Dx SARS-CoV-2/Flu A/B/RSV Panel vorhergesagt.

‡ Die In-silico-Analyse zeigte, dass dieser Stamm mit dem QIAstat-Dx SARS-CoV-2/Flu A/B/RSV Panel nachweisbar sein sollte.

Hinweis: Influenza A/Brisbane/59/07 (H1N1), Influenza A/Port Chalmers/1/73 (H3N2) und Influenza A H1N1pdm09 A/Virginia/ATCC1/2009 (H1N1pdm09) wurden als Referenzstamm verwendet, um die x-fache LoD für den entsprechenden Serotyp zu berechnen.

Alle getesteten Pathogene zeigten positive Ergebnisse bei der getesteten Konzentration.

Zudem zeigt die In-silico-Analyse für den SARS-CoV-2-Assay im QIAstat-Dx SARS-CoV-2/Flu A/B/RSV Panel eine 100%ige Sequenzübereinstimmung mit 2.277.575 der 2.357.125 (96,63 %) für SARS-CoV-2 verfügbaren vollständigen Genome von 01.01.2020 bis 13.07.2021.

Unter denjenigen Genomen mit beliebigen Nichtübereinstimmungen in beliebigen Oligonukleotiden zeigten 73.135 Genome (3,10 %) Nichtübereinstimmungen an nicht kritischen Positionen ohne erwartete Auswirkungen auf die PCR, wohingegen bei nur 6.508 Genomen (0,28 %) Nichtübereinstimmungen mit potenziell kritischen Auswirkungen festgestellt werden konnten.

Der Einfluss dieser häufigsten kritischen Nichtübereinstimmungen wurde jedoch experimentell überprüft und es konnten keine Auswirkungen auf die Assayleistung nachgewiesen werden. Diese einzelnen Nichtübereinstimmungen werden vom PCR-Workflow im QIAstat-Dx System toleriert.

Zusammenfassend lässt sich sagen, dass für keine der bis Juli 2021 verfügbaren SARS-CoV-2- Genomsequenzen – einschließlich aller bis heute beschriebenen besorgniserregenden Varianten (Variants of Concern, VOCs), Varianten von Interesse (Variants of Interest, VOIs) und Varianten unter Überprüfung (Variants under Investigation, VUIs) – Sicherheits- oder Leistungsprobleme mit dem QIAstat-Dx Respiratory SARS-CoV-2 Assay festgestellt wurden.

#### Störsubstanzen

Die Auswirkungen potenzieller Störsubstanzen auf die Nachweisbarkeit der Organismen des QIAstat-Dx SARS-CoV-2/Flu A/B/RSV Panel wurden untersucht. Dreißig (30) potenzielle Störsubstanzen wurden künstlichen Proben in einer Konzentration zugegeben, die voraussichtlich über der Konzentration der Substanz in einer authentischen NPS-Probe liegt. Die künstlichen Proben (auch als kombinierte Proben bezeichnet) bestanden jeweils aus einer Mischung von Organismen, die in einer Konzentration von 5x LoD getestet wurden.

Endogene Substanzen wie Vollblut, menschliche genomische DNA und mehrere Pathogene wurden ebenso wie exogene Substanzen wie Antibiotika, Nasensprays und verschiedene etwaige Kontaminanten im Arbeitsablauf getestet.

Die kombinierten Proben wurden mit und ohne Zugabe einer inhibitorischen Substanz getestet, die den direkten Vergleich von Probe zu Probe ermöglichte. Kombinierte Proben, die nicht mit einer Testsubstanz versetzt wurden, dienten als Positivkontrolle. Zudem wurden für Substanzen, die genetisches Material enthalten können (wie etwa Blut, Mucin, DNA und Mikroorganismen), negative Proben (reine sNPS-Probenmatrix ohne Organismusmischung) nur mit der Testsubstanz versetzt, um das Potenzial für durch die Testsubstanz selbst hervorgerufene falsch positive Ergebnisse zu bewerten.

Kombinierte Proben, die nicht mit einer Testsubstanz versetzt wurden, dienten als Positivkontrolle und leere sNPS-Probenmatrix ohne Organismengemisch diente als Negativkontrolle.

Alle Pathogen-haltigen Proben ohne zugesetzte Störsubstanz ergaben positive Signale für alle in der jeweiligen kombinierten Probe vorliegenden Pathogene. Negative Signale wurden für all jene Pathogene enthalten, die nicht der gleichen Probe vorlagen, aber durch das QIAstat-Dx SARS-CoV-2/Flu A/B/RSV Panel nachgewiesen werden.

Keine der getesteten Substanzen zeigte eine Inhibition, mit Ausnahme der nasalen Influenza-Impfstoffe. Dies lässt sich damit erklären, dass die ausgewählten Substanzkonzentrationen höher waren als die Konzentrationen, die in einer Probe zu erwarten wären. Zudem wurde für die nasalen Influenza-Impfstoffe (Fluenz® Tetra und FluMist®) eine Reaktivität mit den Influenza-A- und Influenza-B-Assays des QIAstat-Dx SARS-CoV-2/Flu A/B/RSV Panel vorhergesagt. Die finale Verdünnung ohne beobachtbare Störwirkungen lag für beide Impfstoffe bei 0,000001 % v/v.

Wenn klinische Flüssigproben in Gegenwart der getesteten Substanzen untersucht werden, ist eine Leistungsbeeinträchtigung nicht zu erwarten.

Klinisch relevante Koinfektionsstudien zeigten, dass, wenn mindestens zwei QIAstat-Dx SARS-CoV-2/Flu A/B/RSV Panel Pathogene in verschiedenen Konzentrationen gleichzeitig in einer Probe vorliegen, alle Ziele vom Assay nachgewiesen werden können.

SARS-CoV-2 wurde in der Interferenzstudie zwar nicht untersucht, jedoch wurden in früheren Studien inhibitorische Wirkungen mehrerer Substanzen auf vier Viren der Familie der Coronaviridae (229E, HKU1, OC43 und NL63) untersucht. Die Ergebnisse zeigten, dass der Nachweis des Coronavirus bei Verwendung der getesteten Substanzen nicht beeinträchtigt war. Es ist daher zu erwarten, dass SARS-CoV-2 ebenfalls nachgewiesen werden kann, wenn diese Substanzen in NPS-Proben vorliegen.

## Die Ergebnisse der Störsubstanztests sind in [Tabelle](#page-71-0) 9 aufgeführt.

#### <span id="page-71-0"></span>Tabelle 9. Höchste Endkonzentration ohne erkennbare Hemmwirkung

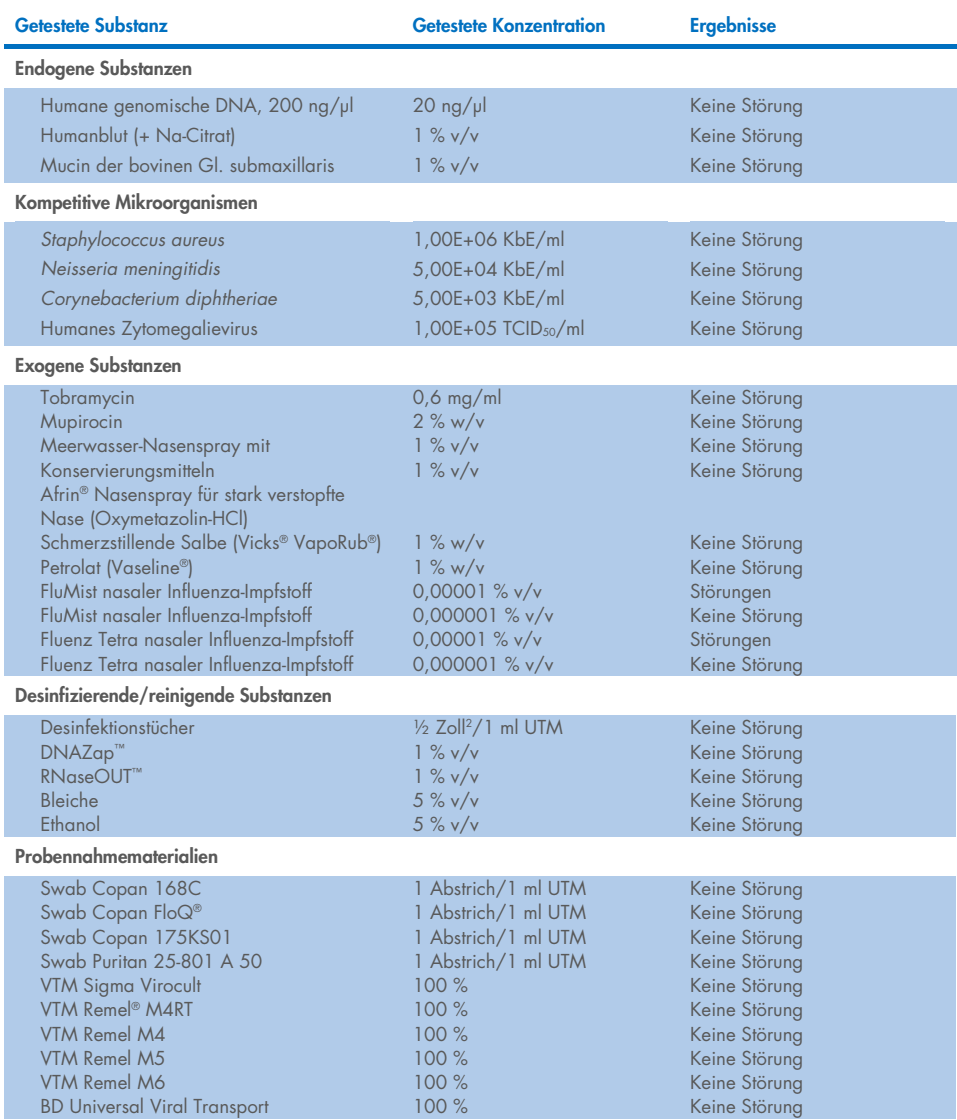
### Verschleppung

Zur Abklärung des potenziellen Auftretens von Kreuzkontaminationen zwischen aufeinanderfolgenden Läufen mit dem QIAstat-Dx SARS-CoV-2/Flu A/B/RSV Panel auf dem QIAstat-Dx Analyzer 1.0 wurde eine Verschleppungsstudie durchgeführt.

Proben einer simulierten NPS-Matrix mit abwechselnd hochpositiven und negativen Proben wurden auf einem QIAstat-Dx Analyzer 1.0 getestet.

Mit dem QIAstat-Dx SARS-CoV-2/Flu A/B/RSV Panel wurde keine Verschleppung zwischen SARS-CoV-2-haltigen Proben beobachtet.

### Reproduzierbarkeit

Reproduzierbarkeitstests an künstlichen Transportmedium-Proben wurden an 3 Teststandorten durchgeführt, darunter zwei externe Standorte (LACNY [Laboratory Alliance of Central New York] und INDIANA [Indiana University]) und ein interner Standort (STAT). Die Studie umfasste eine Reihe potenzieller Variationen durch verschiedene Standorte, Tage, Replikate, Kartuschenchargen, Bediener und QIAstat-Dx Analyzer. Für jeden Standort wurden die Tests über 5 Tage mit 4 Replikaten pro Tag (sodass insgesamt 20 Replikate je Ziel, Konzentration und Standort erhalten wurden), mindestens 2 verschiedenen QIAstat-Dx Analyzern je Standort und mindestens 2 Bedienern je Testtag durchgeführt.

Insgesamt 12 Gemische von Flüssigproben in Transportmedium wurden angesetzt und je Probengemisch wurden mindestens 3 Replikate getestet. Jedes Pathogen wurde kombinierten HeLa-in-UTM-Proben in einer Endkonzentration von 0,1x LoD, 1x LoD bzw. 3x LoD zugegeben. Zusammenfassungen der Ergebnisse für die einzelnen Analyten sind in [Tabelle](#page-73-0) 10, [Tabelle](#page-74-0) 11 und [Tabelle](#page-75-0) 12 zu finden.

In [Tabelle](#page-73-0) 10 (nächste Seite) sind die Ergebnisse für eine Konzentration von 0,1x LoD zusammengefasst. Reproduzierbarkeit und Wiederholpräzision wirken sich auf das SARS-CoV-2-Ziel genauso aus wie auf die anderen zuvor verifizierten Zielorganismen.

#### <span id="page-73-0"></span>Tabelle 10. Nachweisrate je Ziel bei der Konzentration 0,1x LoD für jeden Standort der Reproduzierbarkeitsstudie und 2-seitiges 95-%-Konfidenzintervall nach Ziel

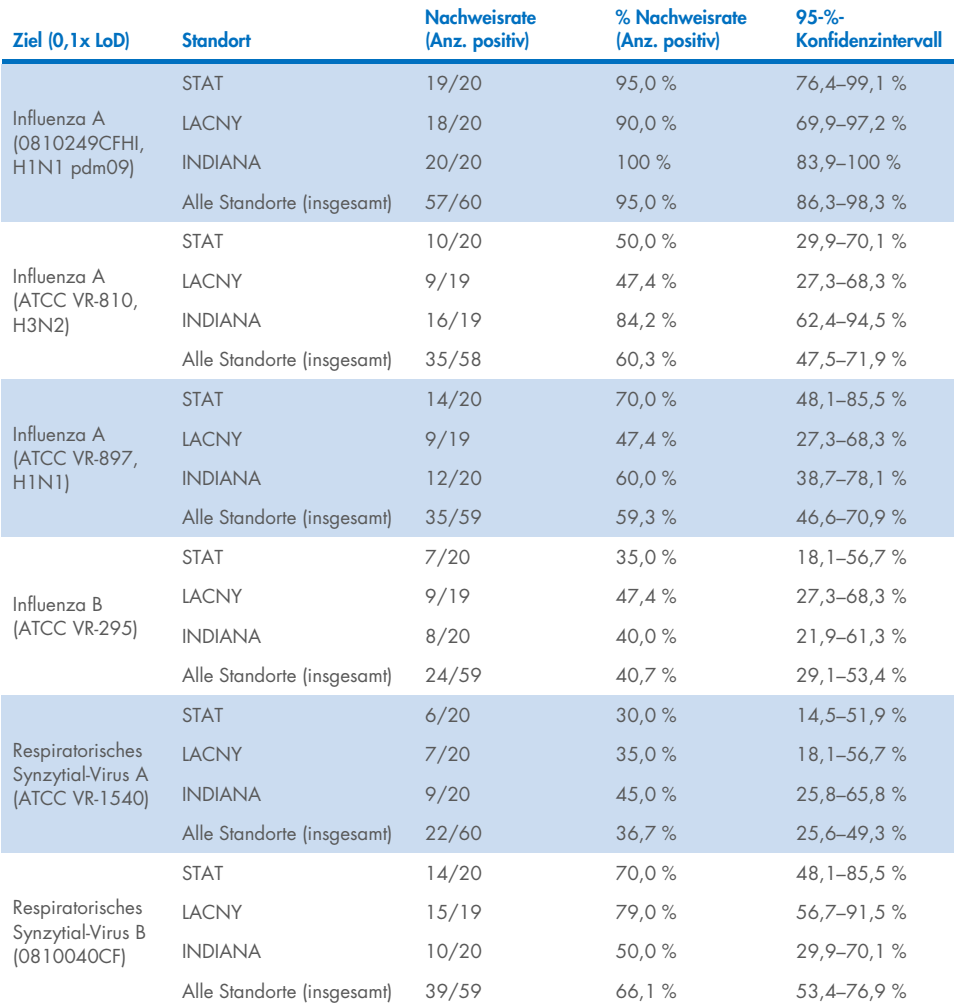

In [Tabelle](#page-74-0) 11 sind die Ergebnisse für die Konzentration 1x LoD zusammengefasst.

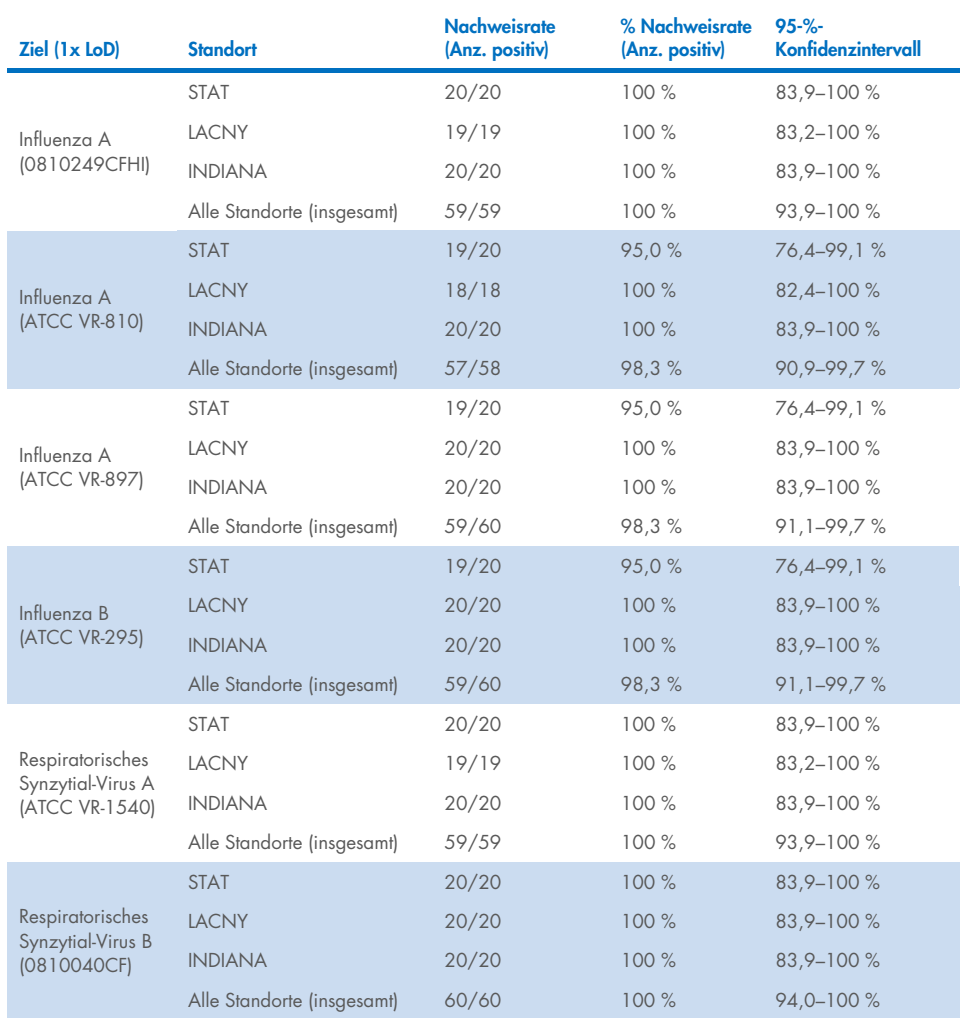

<span id="page-74-0"></span>Tabelle 11. Nachweisrate je Ziel bei der Konzentration 1x LoD für jeden Standort der Reproduzierbarkeitsstudie und 2-seitiges 95-%-Konfidenzintervall nach Ziel

In [Tabelle](#page-75-0) 12 sind die Ergebnisse für die Konzentration 3x LoD zusammengefasst.

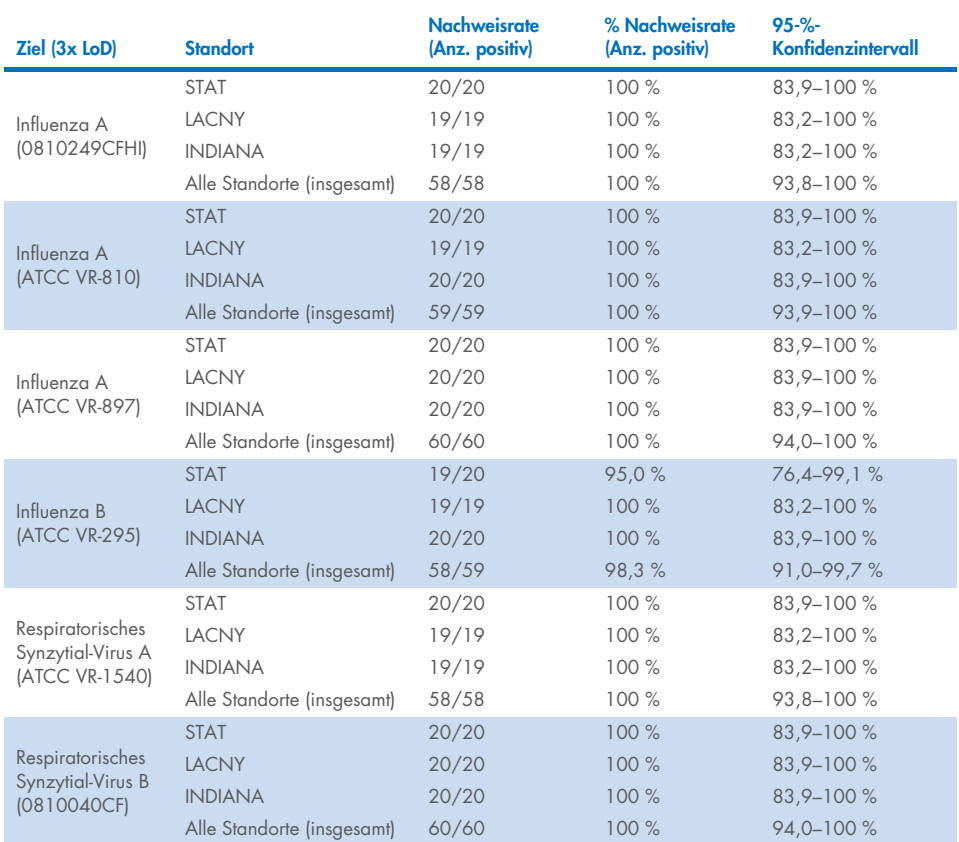

<span id="page-75-0"></span>Tabelle 12. Nachweisrate je Ziel bei der Konzentration 3x LoD für jeden Standort der Reproduzierbarkeitsstudie und 2-seitiges 95-%-Konfidenzintervall nach Ziel

Trockenabstrichproben wurden mit verschiedenen Chargen von QIAstat-Dx Respiratory Panel Cartridges in Replikaten getestet, und die Tests wurden an verschiedenen Tagen von verschiedenen Bedienern an verschiedenen Standorten und mit verschiedenen QIAstat-Dx Analyzern 1.0 durchgeführt.

Ein repräsentatives Probengemisch mit Influenza B und SARS-CoV-2 wurde hergestellt, um die Reproduzierbarkeit der Testleistung in Trockenabstrichproben zu testen.

### Tabelle 13. Liste der hinsichtlich der Reproduzierbarkeit der Leistung in Trockenabstrichproben getesteten Atemwegspathogene

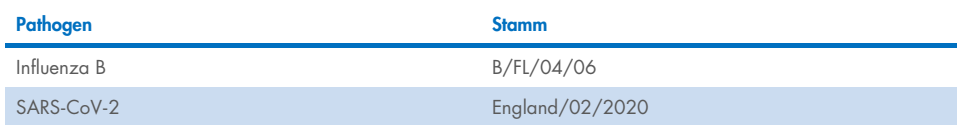

#### Tabelle 14. Zusammenfassung der positiven und negativen Übereinstimmung für Reproduzierbarkeitstests in Trockenabstrichproben

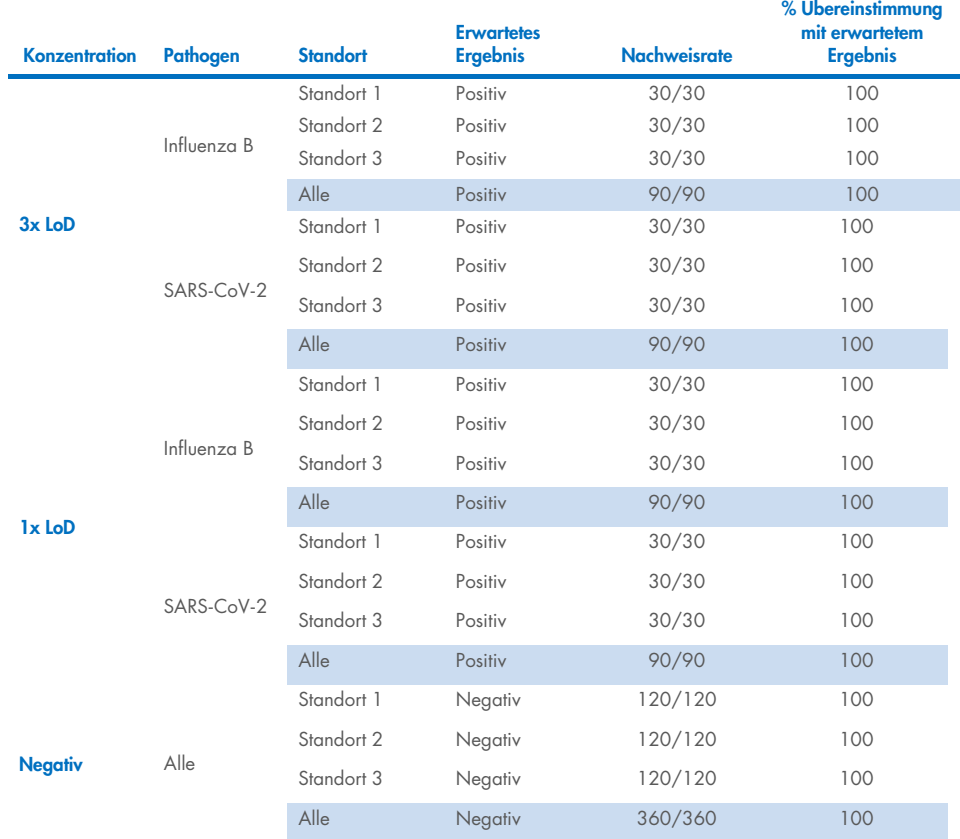

Alle getesteten Proben führten zum erwarteten Ergebnis (95–100 % Übereinstimmung), was die Reproduzierbarkeit der Leistung des QIAstat-Dx SARS-CoV-2/Flu A/B/RSV Panel bestätigt.

Die Reproduzierbarkeitstests haben gezeigt, dass das QIAstat-Dx SARS-CoV-2/Flu A/B/RSV Panel im QIAstat-Dx Analyzer 1.0 hoch reproduzierbare Testergebnisse liefert, wenn die gleichen Proben in mehreren Läufen, an mehreren Tagen, an verschiedenen Standorten und von verschiedenen Bedienern mit verschiedenen QIAstat-Dx Analyzern 1.0 und mehreren Chargen von QIAstat-Dx Cartridges getestet werden.

# Anhänge

## Anhang A: Installation der Assay-Definitionsdatei

Die Assay-Definitionsdatei für das QIAstat-Dx SARS-CoV-2/Flu A/B/RSV Panel muss vor der Durchführung von Tests mit QIAstat-Dx SARS-CoV-2/Flu A/B/RSV Panel Cartridges auf dem QIAstat-Dx Analyzer 1.0 oder dem QIAstat-Dx Analyzer 2.0 installiert werden.

Hinweis: Immer dann, wenn eine neue Version des QIAstat-Dx SARS-CoV-2/Flu A/B/RSV Panel Assays verfügbar wird, muss die neue Assay-Definitionsdatei für das QIAstat-Dx SARS-CoV-2/Flu A/B/RSV Panel installiert werden, bevor Tests durchgeführt werden. Hinweis: Assay-Definitionsdateien sind unter [www.qiagen.com](http://www.qiagen.com/) verfügbar. Die Assay-Definitionsdatei (Dateityp .asy) muss vor der Installation auf dem QIAstat-Dx Analyzer 1.0 oder QIAstat-Dx Analyzer 2.0 auf einem USB-Speichermedium gespeichert werden. Dieses USB-Speichermedium muss mit einem FAT32-Dateisystem formatiert sein.

Um neue Assays vom USB-Speichermedium auf den QIAstat-Dx Analyzer 1.0 oder QIAstat-Dx Analyzer 2.0 zu importieren, gehen Sie wie folgt vor:

- 1. Stecken Sie den USB-Stick mit der Assay-Definitionsdatei in einen der USB-Anschlüsse des QIAstat-Dx Analyzer 1.0.
- 2. Drücken Sie auf die Schaltfläche Options (Optionen) und wählen Sie dann Assay Management (Assay-Verwaltung). Im Inhaltsbereich der Anzeige erscheint der Bildschirm Assay Management (Assay-Verwaltung) [\(Abbildung](#page-79-0) 37).

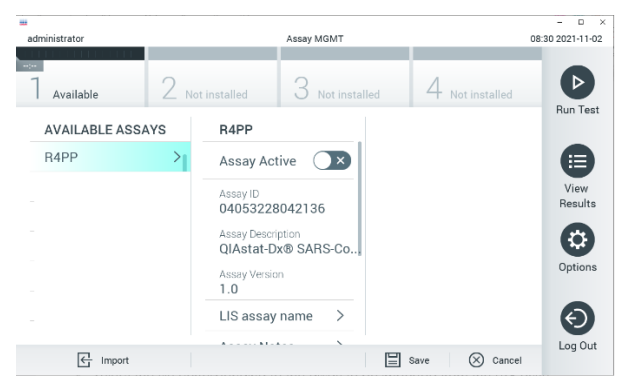

Abbildung 37. Bildschirm Assay Management (Assay-Verwaltung).

- <span id="page-79-0"></span>3. Klicken Sie auf das Symbol Import (Importieren) unten links auf dem Bildschirm.
- 4. Wählen Sie die Datei für den vom USB-Speichermedium zu importierenden Assay aus.
- 5. Es erscheint ein Dialogfeld, welches das Hochladen der Datei bestätigt.
- 6. Es kann ein Dialogfeld erscheinen, in dem Sie gefragt werden, ob Sie die aktuelle Version durch eine neuere Version ersetzen wollen. Drücken Sie zum Überschreiben auf Yes (Ja).
- 7. Der Assay wird aktiviert, wenn Sie die Option Assay Active (Assay aktiv) auswählen [\(Abbildung](#page-79-1) 38).

<span id="page-79-1"></span>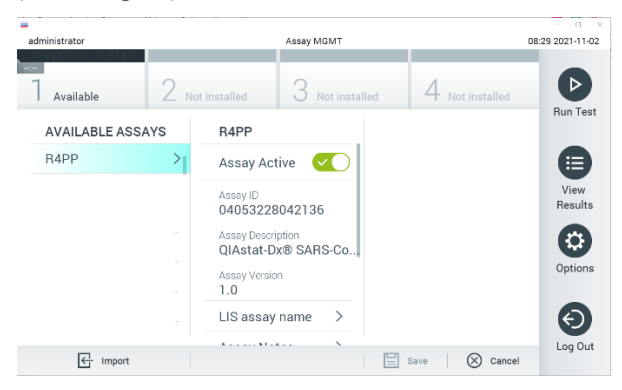

Abbildung 38. Aktivierung des Assays.

8. Weisen Sie dem Benutzer den aktiven Assay zu, indem Sie auf die Schaltfläche Options (Optionen) und dann auf die Schaltfläche User Management (Benutzerverwaltung) drücken. Wählen Sie den Benutzer aus, der zur Durchführung des Assays berechtigt sein soll. Als nächstes wählen Sie aus den "User Options (Benutzeroptionen)" die Option Assign Assays (Assays zuweisen). Aktivieren Sie den Assay und drücken Sie die Schaltfläche Save (Speichern) ([Abbildung](#page-80-0) 39).

<span id="page-80-0"></span>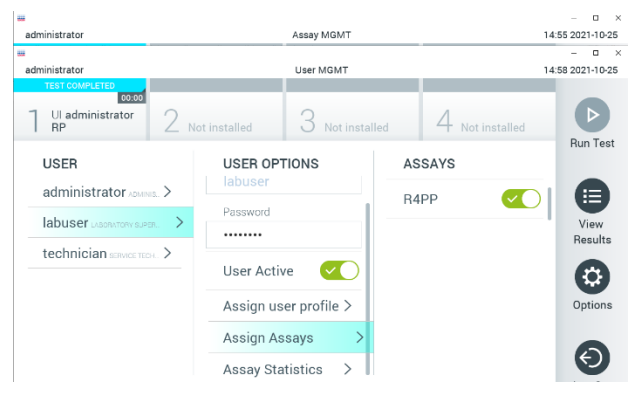

Abbildung 39. Zuweisen des aktiven Assays.

### Anhang B: Glossar

Amplifikationskurve: Grafische Darstellung der Amplifikationsdaten einer Multiplex Real-Time RT-PCR.

Analysemodul: Das Haupt-Hardwaremodul des QIAstat-Dx Analyzer 1.0 oder QIAstat-Dx Analyzer 2.0, zur Ausführung von Tests mit QIAstat-Dx SARS-CoV-2/Flu A/B/RSV Panel Cartridges. Es wird vom Betriebsmodul gesteuert. Mehrere Analysemodule können an ein Betriebsmodul angeschlossen werden.

QIAstat-Dx Analyzer 1.0: Der QIAstat-Dx Analyzer 1.0 besteht aus einem Betriebsmodul und einem Analysemodul. Das Betriebsmodul enthält Elemente, die eine Verbindung zum Analysemodul herstellen und die Benutzerinteraktion mit dem QIAstat-Dx Analyzer 1.0 ermöglichen. Das Analysemodul enthält die Hard- und Firmware für Probentests und -analyse.

QIAstat-Dx Analyzer 2.0: Der QIAstat-Dx Analyzer 2.0 besteht aus einem Betriebsmodul PRO und einem Analysemodul. Das Betriebsmodul PRO enthält Elemente, die eine Verbindung zum Analysemodul herstellen und die Benutzerinteraktion mit dem QIAstat-Dx Analyzer 2.0 ermöglichen. Das Analysemodul enthält die Hard- und Firmware für Probentests und -analyse.

QIAstat-Dx SARS-CoV-2/Flu A/B/RSV Panel Cartridge: Ein in sich geschlossenes Einweg-Medizinprodukt aus Kunststoff mit allen vorinstallierten Reagenzien, die für die vollständige Durchführung vollautomatischer molekularer Assays zum Nachweis von Atemwegspathogenen benötigt werden.

IFU: Instructions for Use (Gebrauchsanweisung).

Hauptöffnung: In der QIAstat-Dx SARS-CoV-2/Flu A/B/RSV Panel Cartridge, Öffnung für Flüssigproben in Transportmedium.

Nukleinsäuren: Biopolymere oder kleine Biomoleküle aus Nukleotiden, Monomeren, die aus drei Komponenten bestehen: einem 5-Kohlenstoffzucker, einer Phosphatgruppe und einer stickstoffhaltigen Base.

Betriebsmodul (Operational Module, OM): Die spezielle QIAstat-Dx Analyzer 1.0 Hardware, die die Benutzeroberfläche für 1 bis 4 Analysemodule (AM) bereitstellt.

Betriebsmodul PRO (Operational Model PRO, OM PRO): Die spezielle QIAstat-Dx Analyzer 2.0 Hardware, die die Benutzeroberfläche für 1 bis 4 Analysemodule (AM) bereitstellt.

PCR: Polymerase chain reaction (Polymerase-Kettenreaktion)

RT: Reverse Transkription

Tupferöffnung: In der QIAstat-Dx SARS-CoV-2/Flu A/B/RSV Panel Cartridge, Öffnung für Trockenabstrichproben.

Benutzer: Eine Person, die den QIAstat-Dx Analyzer 1.0/die QIAstat-Dx SARS-CoV-2/Flu A/B/RSV Panel Cartridge in der vorgesehenen Weise bedient.

## Anhang C: Haftungsausschluss

MIT AUSNAHME DER QIAGEN VERKAUFSBEDINGUNGEN FÜR DIE QIAstat-Dx SARS-CoV-2/Flu A/B/RSV Panel Cartridge ÜBERNIMMT QIAGEN KEINERLEI HAFTUNG UND LEHNT JEGLICHE AUSDRÜCKLICHE ODER STILLSCHWEIGENDE GEWÄHRLEISTUNG IN BEZUG AUF DIE VERWENDUNG DER QIAstat-Dx SARS-CoV-2/Flu A/B/RSV Panel Cartridge AB, EINSCHLIESSLICH HAFTUNG ODER GEWÄHRLEISTUNG IN BEZUG AUF MARKTGÄNGIGKEIT, EIGNUNG FÜR EINEN BESTIMMTEN ZWECK ODER VERLETZUNG VON PATENTEN, COPYRIGHT ODER ANDEREN GEISTIGEN EIGENTUMSRECHTEN **WEITWEIT** 

## Referenzen

- 1. Centers for Disease Control and Prevention (CDC). National Center for Immunization and Respiratory Diseases (NCIRD). Division of Viral Diseases (DVD) web site.
- 2. World Health Organization. WHO Fact Sheet No. 221, November 2016. Influenza (seasonal). [https://www.who.int/news-room/fact-sheets/detail/influenza-\(seasonal\)](https://www.who.int/news-room/fact-sheets/detail/influenza-(seasonal))
- 3. Accessed November 2016.
- 4. Flu.gov website. About Flu. <http://www.cdc.gov/flu/about/index.html>
- 5. Centers for Disease Control and Prevention (CDC). Diseases & Conditions: Respiratory Syncytial Virus Infection (RSV). <http://www.cdc.gov/rsv/>
- 6. Clinical and Laboratory Standards Institute (CLSI) *Protection of Laboratory Workers from Occupationally Acquired Infections; Approved Guideline* (M29).
- 7. BLAST: Basic Local Alignment Search Tool. <https://blast.ncbi.nlm.nih.gov/Blast.cgi>
- 8. Schreckenberger, P.C. and McAdam, A.J. (2015) Point-counterpoint: large multiplex PCR panels should be first-line tests for detection of respiratory and intestinal pathogens. J Clin Microbiol 53(10), 3110–3115.

Centers for Disease Control and Prevention (CDC). Diseases & Conditions: Coronavirus (COVID-19). [www.cdc.gov/coronavirus/2019-ncov/index.html](http://www.cdc.gov/coronavirus/2019-ncov/index.html)

# **Symbole**

In der folgenden Tabelle sind die Symbole beschrieben, die auf Etiketten oder in diesem Handbuch vorkommen können.

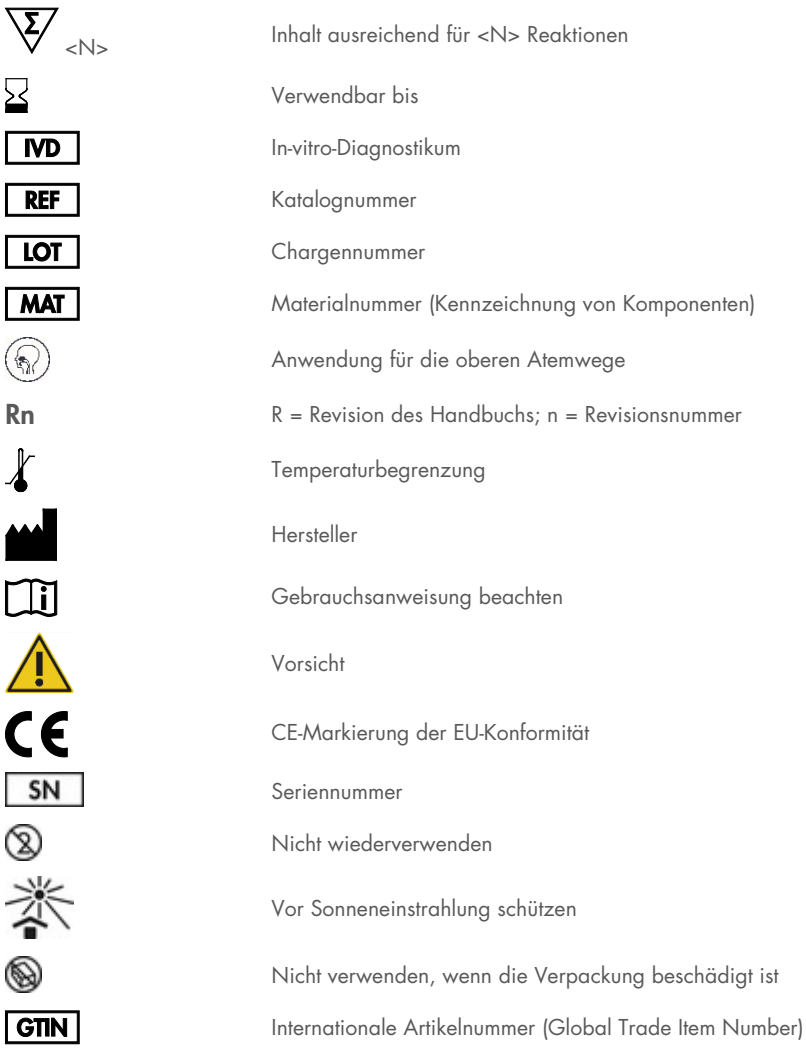

## Bestellinformationen

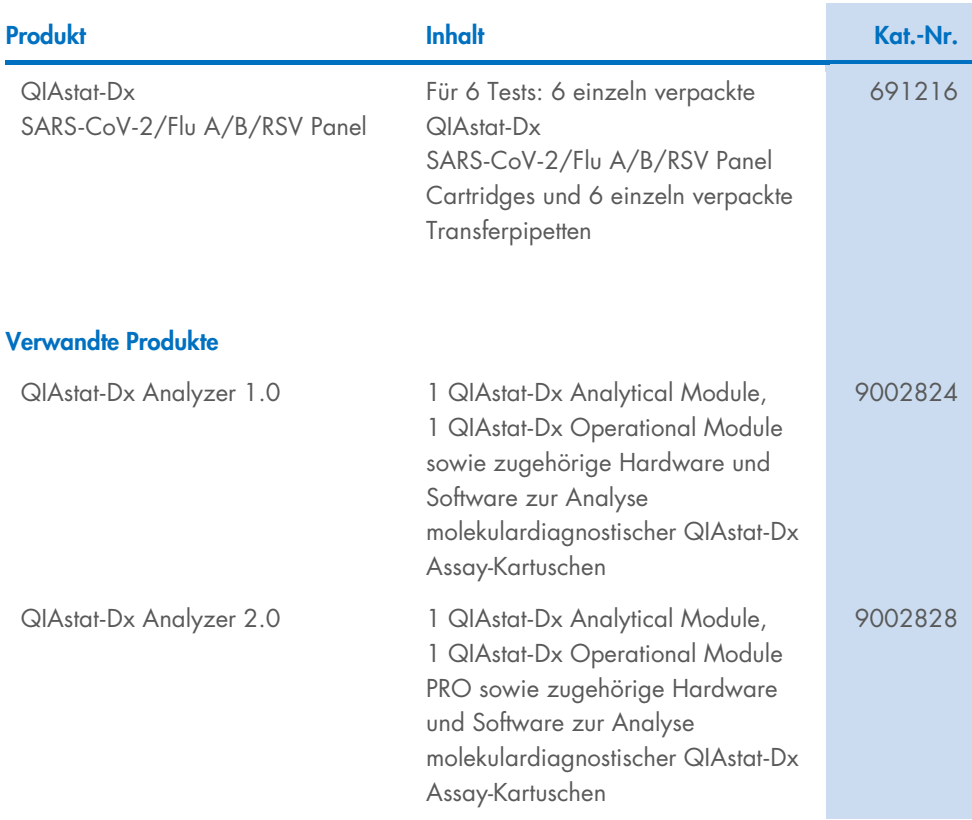

Aktuelle Lizenzinformationen und produktspezifische Haftungsausschlüsse finden Sie im jeweiligen QIAGEN Kit- oder Benutzerhandbuch. QIAGEN Kit-Handbücher und Benutzerhandbücher sind unter [www.qiagen.com](http://www.qiagen.com/) verfügbar oder können beim Technischen Service von QIAGEN oder Ihrem örtlichen Händler angefordert werden.

## Revisionsverlauf des Dokuments

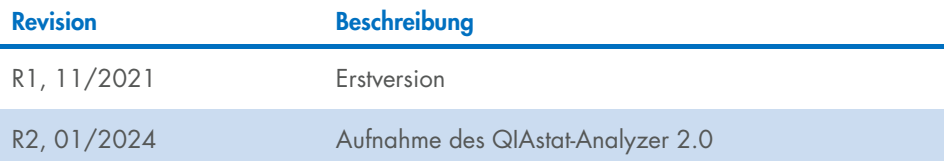

#### Eingeschränkte Nutzungsvereinbarung für das QIAstat-Dx SARS-CoV-2/Flu A/B/RSV Panel

Mit der Verwendung dieses Produkts erkennen Käufer oder Benutzer des Produkts die folgenden Bedingungen an:

- 1. Das Produkt darf nur gemäß den mit dem Produkt und diesem Handbuch bereitgestellten Protokollen und nur mit den Komponenten, die im Kit mitgeliefert werden, verwendet werden. QIAGEN gewährt im Rahmen ihrer Eigentumsrechte keinerlei Lizenz, Kit-Komponenten zusammen mit anderen Komponenten, die nicht zu diesem Kit gehören, zu verwenden oder zu kombinieren, mit Ausnahme der Anwendungen, die in den mit dem Produkt und diesem Handbuch bereitgestellten Protokollen oder in zusätzlichen, unte[r www.qiagen.com](http://www.qiagen.com/) verfügbaren Protokollen beschrieben werden. Einige dieser zusätzlichen Protokolle wurden von QIAGEN-Nutzern für andere QIAGEN-Nutzer zur Verfügung gestellt. Diese Protokolle wurden von QIAGEN nicht eingehend geprüft oder optimiert. QIAGEN übernimmt für diese Protokolle keine Garantie und garantiert auch nicht, dass sie keine Rechte Dritter verletzen.
- 2. Über die ausdrücklich erwähnten Lizenzanwendungen hinaus übernimmt QIAGEN keinerlei Garantie dafür, dass dieses Kit und/oder die mit diesem Kit durchgeführten Anwendungen die Rechte Dritter nicht verletzen.
- 3. Dieses Kit und seine Komponenten sind für den einmaligen Gebrauch lizenziert und dürfen nicht wiederverwendet, aufgearbeitet oder weiterverkauft werden.
- 4. QIAGEN lehnt außer der ausdrücklich gewährten Lizenzgewährung jede weitere Lizenzgewährung ab, sowohl ausdrücklich als auch konkludent.
- 5. Käufer und Nutzer des Kits stimmen zu, keinerlei Schritte zu unternehmen oder anderen die Einleitung von Schritten zu gestatten die zu unerlaubten Handlungen im obigen Sinne tühren oder solche erleichtern könnten. QIAGEN kann die Verbote dieser eingeschränkten Nutzungsvereinbarung an jedem Ort gerichtlich<br>geltend machen und wird sämtliche Ermittlungs- und Gerichtskosten, inklus eingeschränkten Nutzungsvereinbarung oder irgendeines ihrer geistigen Eigentumsrechte im Zusammenhang mit dem Kit und/oder seinen Komponenten entstehen.

Aktualisierte Nutzungs- und Lizenzbedingungen finden Sie unte[r www.qiagen.com.](http://www.qiagen.com/)

Marken: QIAGEN®, Sample to Insight®, QIAstat-Dx, DiagCORE® (QIAGEN Group); ACGIH® (American Conference of Government Industrial Hygienists, Inc.); ATCC® (American Type Culture Collection); BD™ (Becton Dickinson and Company); FilmArray® (BioFire Diagnostics, LLC); Copan®, FLOQSwabs®, UTM® (Copan Italia S.P.A.); Clinical and Laboratory Standards Institute® (Clinical Laboratory and Standards Institute, Inc.); HealthLink® (HealthLink Inc.); FluMist® (MedImmune, LLC., ein Mitglied der AstraZeneca Group); OSHA® (Occupational Safety and Health Administration, UniTranzRT® (Puritan Medical Products Company); U.S. Dept. of Labor); MicroTest™,<br>M4®, M4RT®, M5®, M6™ (Thermo Fisher Scientific oder Tochtergesell die in diesem Dokument verwendet werden, gelten auch ohne ausdrückliche Kennzeichnung als gesetzlich geschützt.

HB-2967-003 R1 01/2024 © 2024 QIAGEN, alle Rechte vorbehalten.

Bestellungen [www.qiagen.com/shop](http://www.qiagen.com/shop) | Technischer Support [support.qiagen.com](http://support.qiagen.com/) | Website [www.qiagen.com](http://www.qiagen.com/)